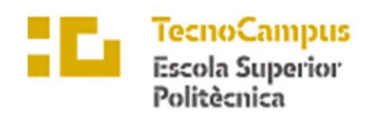

Centre adscrit a la

Universitat<br>Pompeu Fabra<br>*Barcelona* upf.

## Grau en Enginyeria Informàtica de Gestió i Sistemes d'Informació

## EINA DE SUPORT AL DIAGNÒSTIC DE LA MALALTIA DE PARKINSON PER A TRACTAMENT DEL SENYAL

Memòria

DÍDAC MAYMÓ CALATAYUD

TUTOR: MARCOS FAÚNDEZ ZANUY

2021-2022

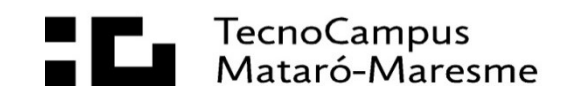

### Abstract

The purpose of this project is to develop a sequence of applications that will obtain data from a person's eye movement using a Tobii Pro Glasses 3 device, while performing a writing test with a Wacom Cintiq graphic tablet. The HandAQUS application will record the data from the two devices while the AlignData application will be in charge of aligning it. The goal is to determine where someone's gaze is at any given point while writing. This will assist in studying neurological diseases, such as Parkinson's.

#### Resum

Aquest projecte s'enfoca en desenvolupar una seqüència d'aplicacions capaç d'obtenir dades del moviment ocular d'una persona mitjançant el dispositiu Tobii Pro Glasses 3, mentre realitza una prova d'escriptura des d'una tauleta gràfica Wacom Cintiq. L'aplicació HandAQUS serà l'encarregada d'enregistrar les dades dels dos dispositius i l'aplicació AlignData la d'alinear-les. L'objectiu és poder determinar per cada instant on es troba la mirada de la persona mentre escriu. Tot plegat per ajudar a l'estudi de malalties neurològiques com és el cas del Parkinson.

#### Resumen

Este proyecto se enfoca en desarrollar una secuencia de aplicaciones capaz de obtener datos del movimiento ocular de una persona mediante el dispositivo Tobii Pro Glasses 3, mientras realiza una prueba de escritura desde una tableta gráfica Wacom Cintiq. La aplicación HandAQUS será la encargada de grabar los datos de los dos dispositivos y la aplicación AlignData la de alinear los ficheros resultantes. El objetivo es poder determinar para cada instante dónde se encuentra la mirada de la persona mientras escribe. Todo ello para ayudar al estudio de enfermedades neurológicas como es el caso del Parkinson.

# Índex

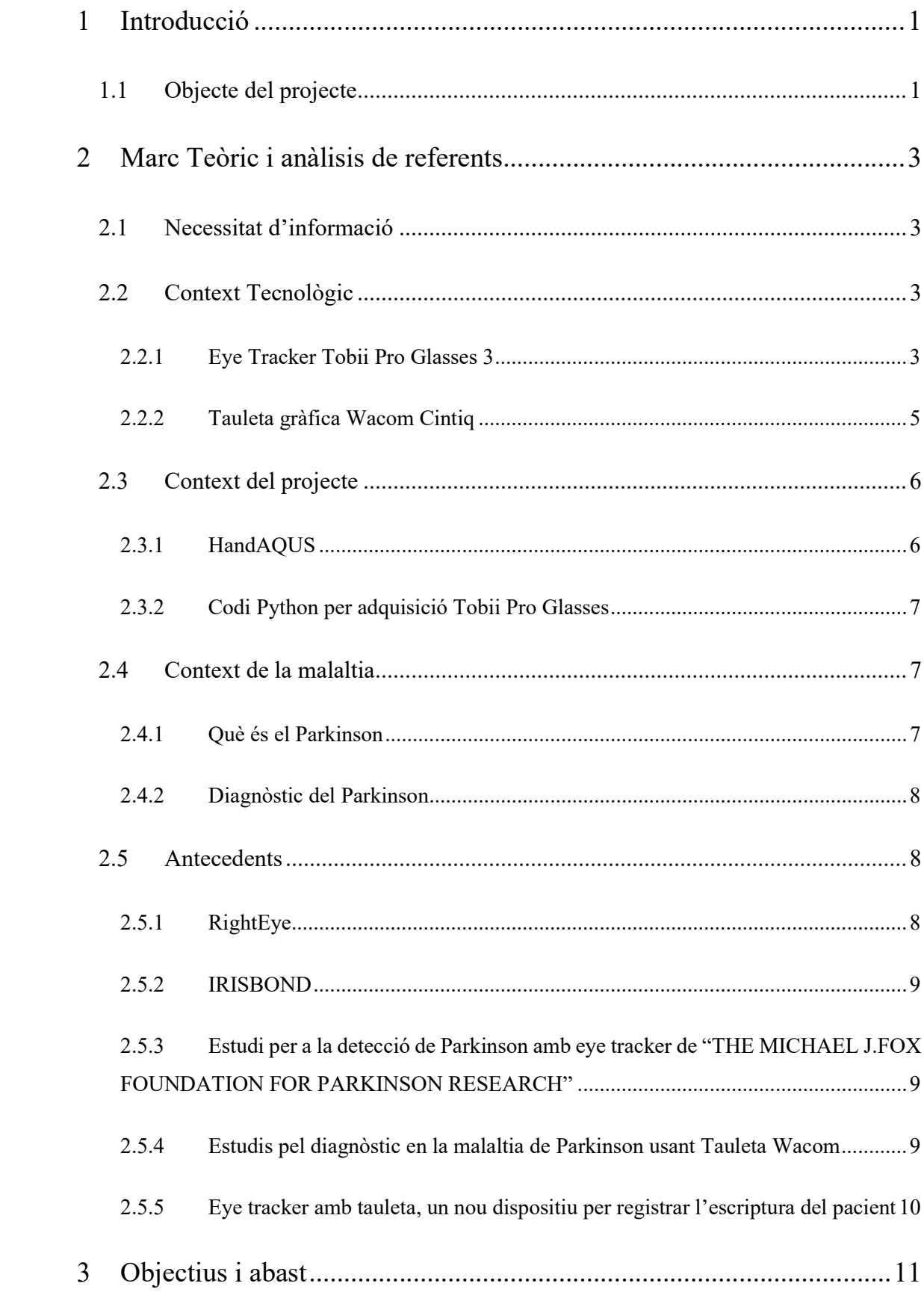

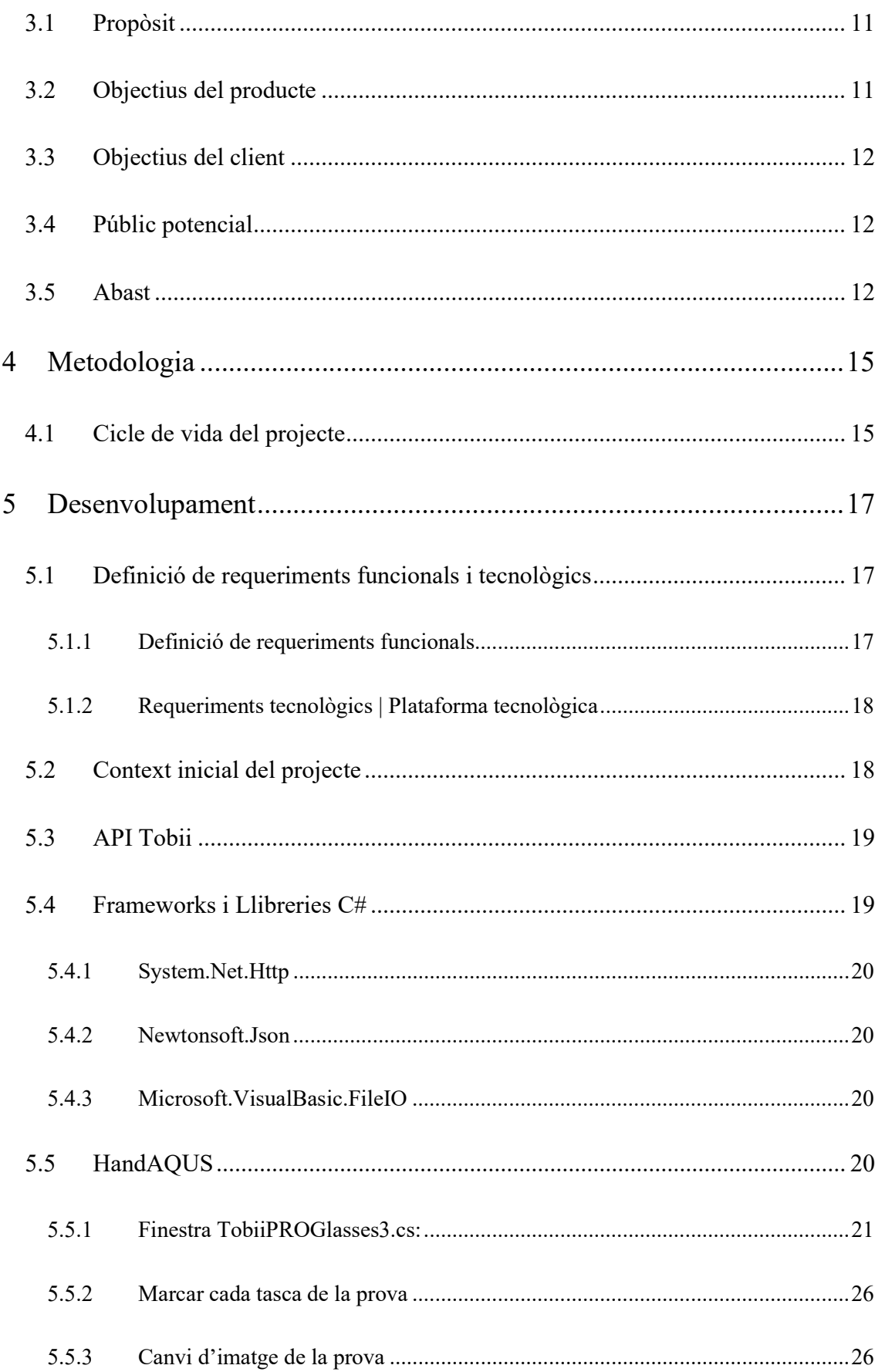

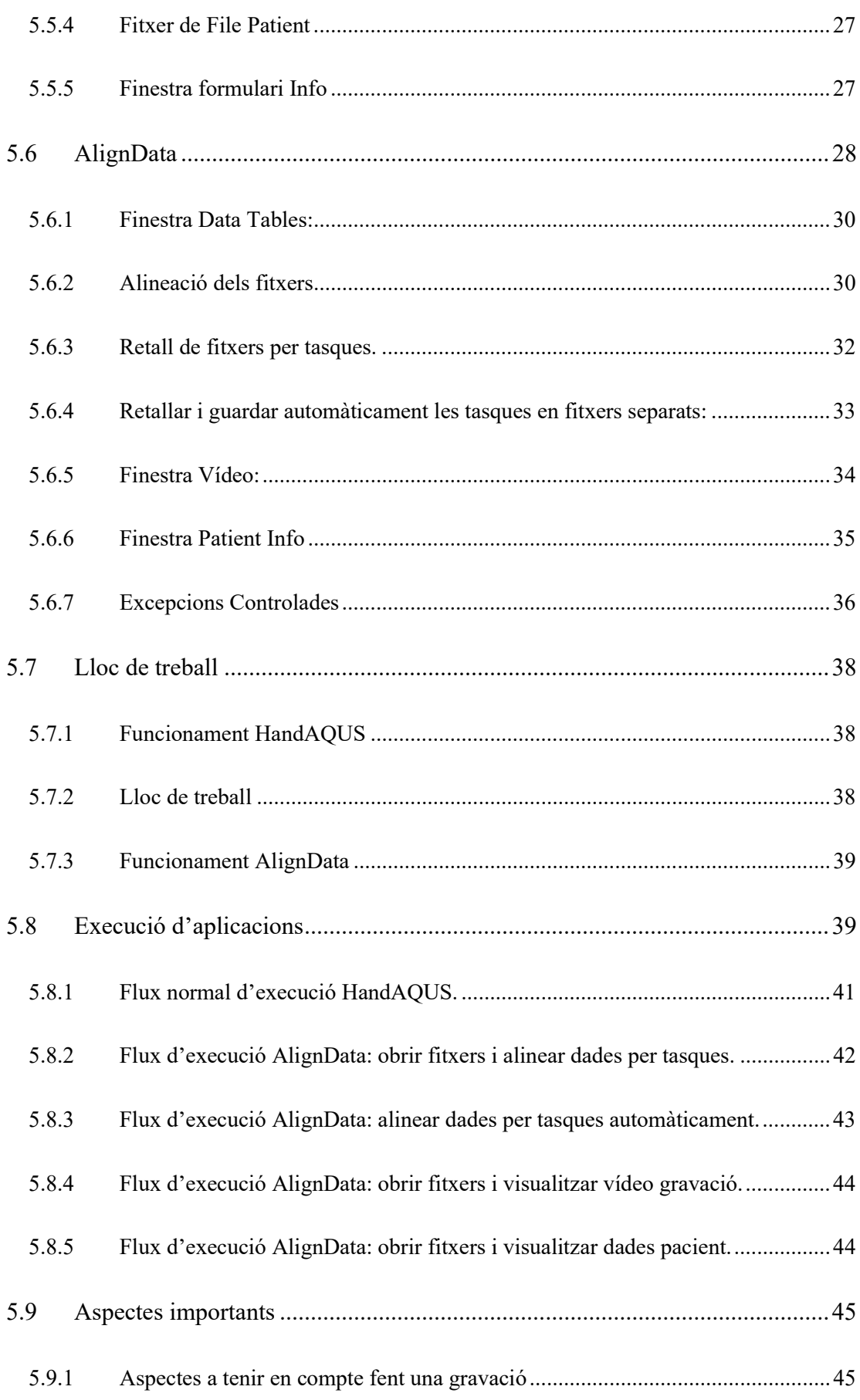

 $I\!I\!I$ 

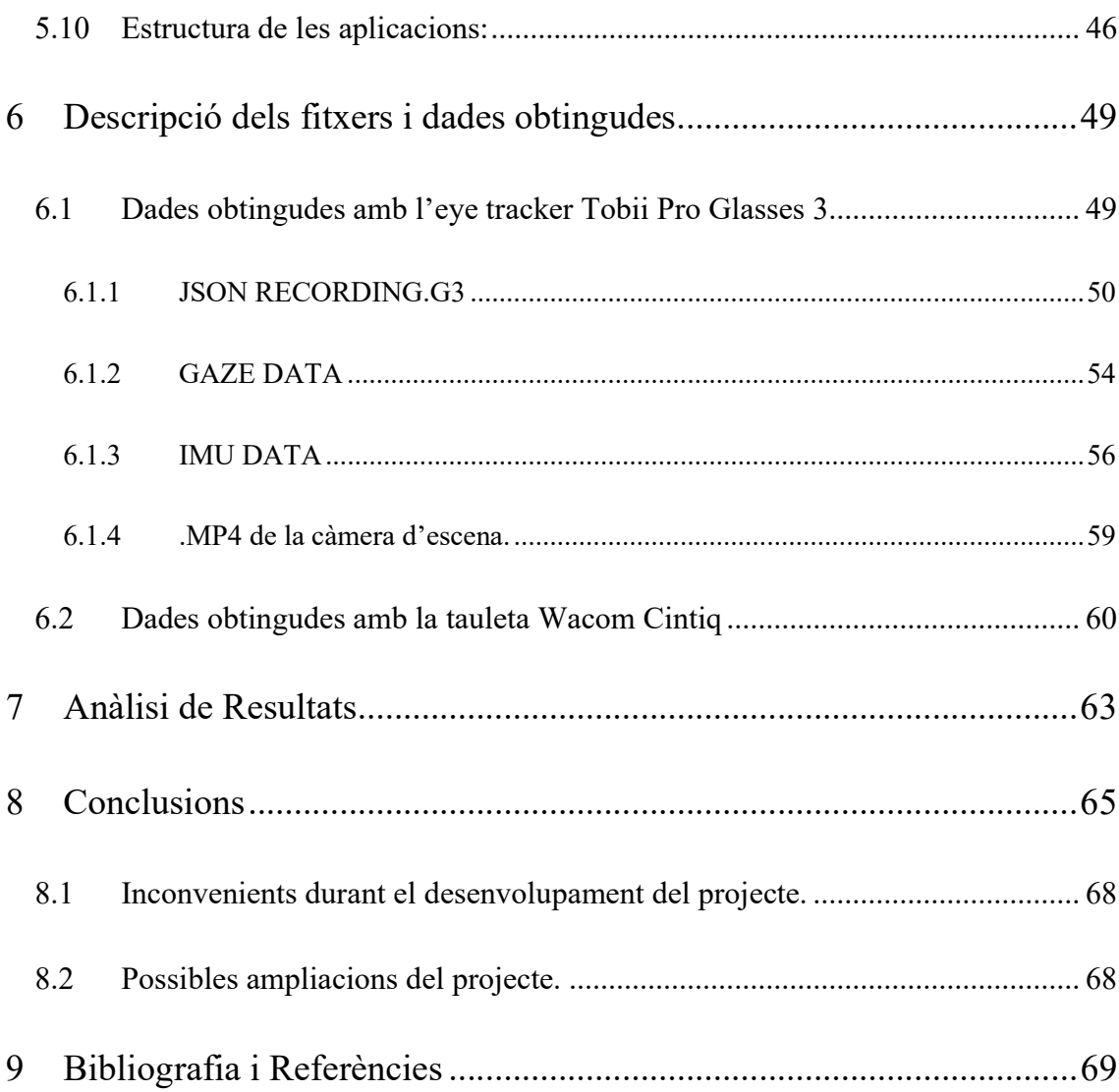

 $I\bar{V}$ 

# Índex de figures

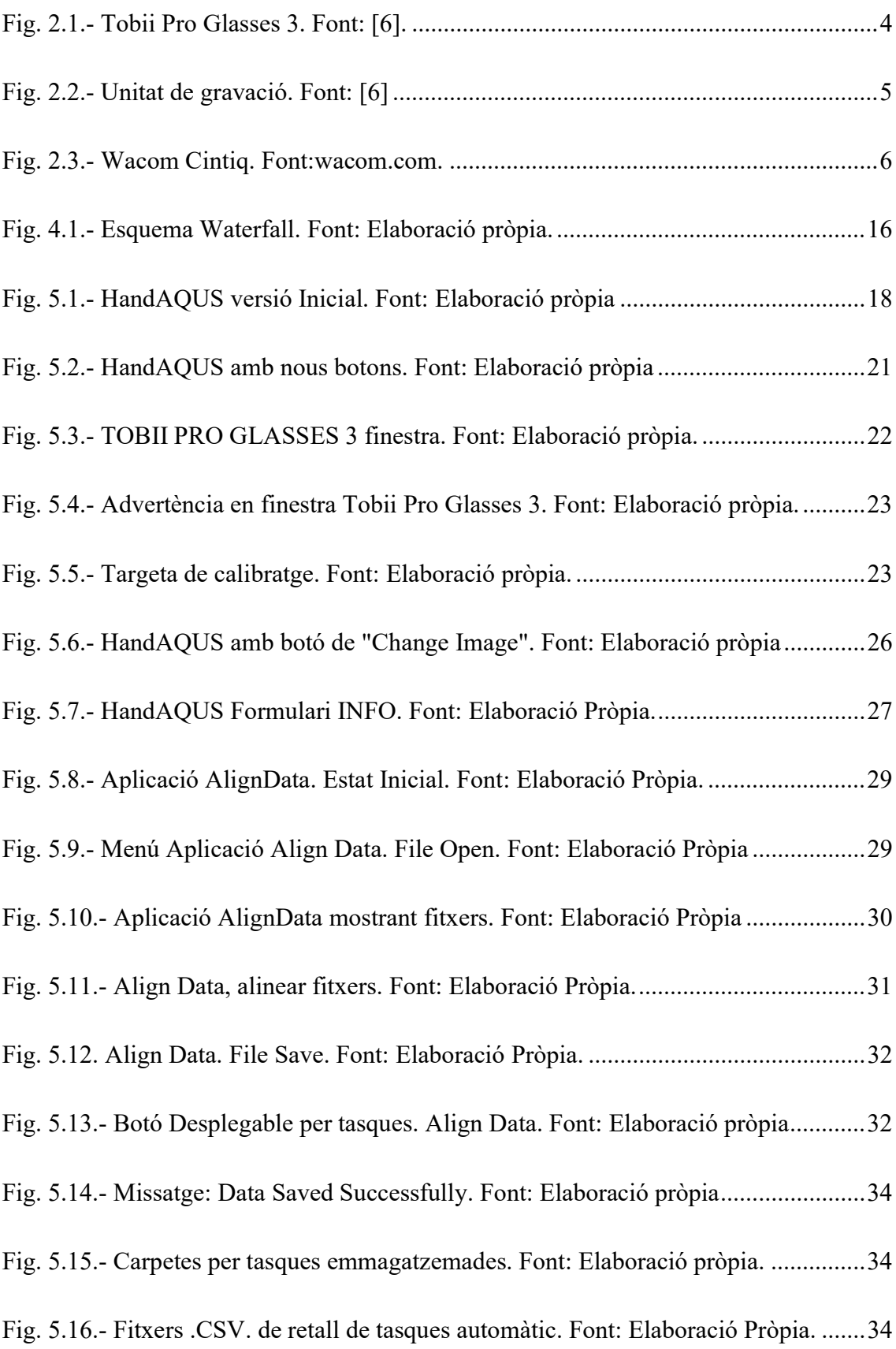

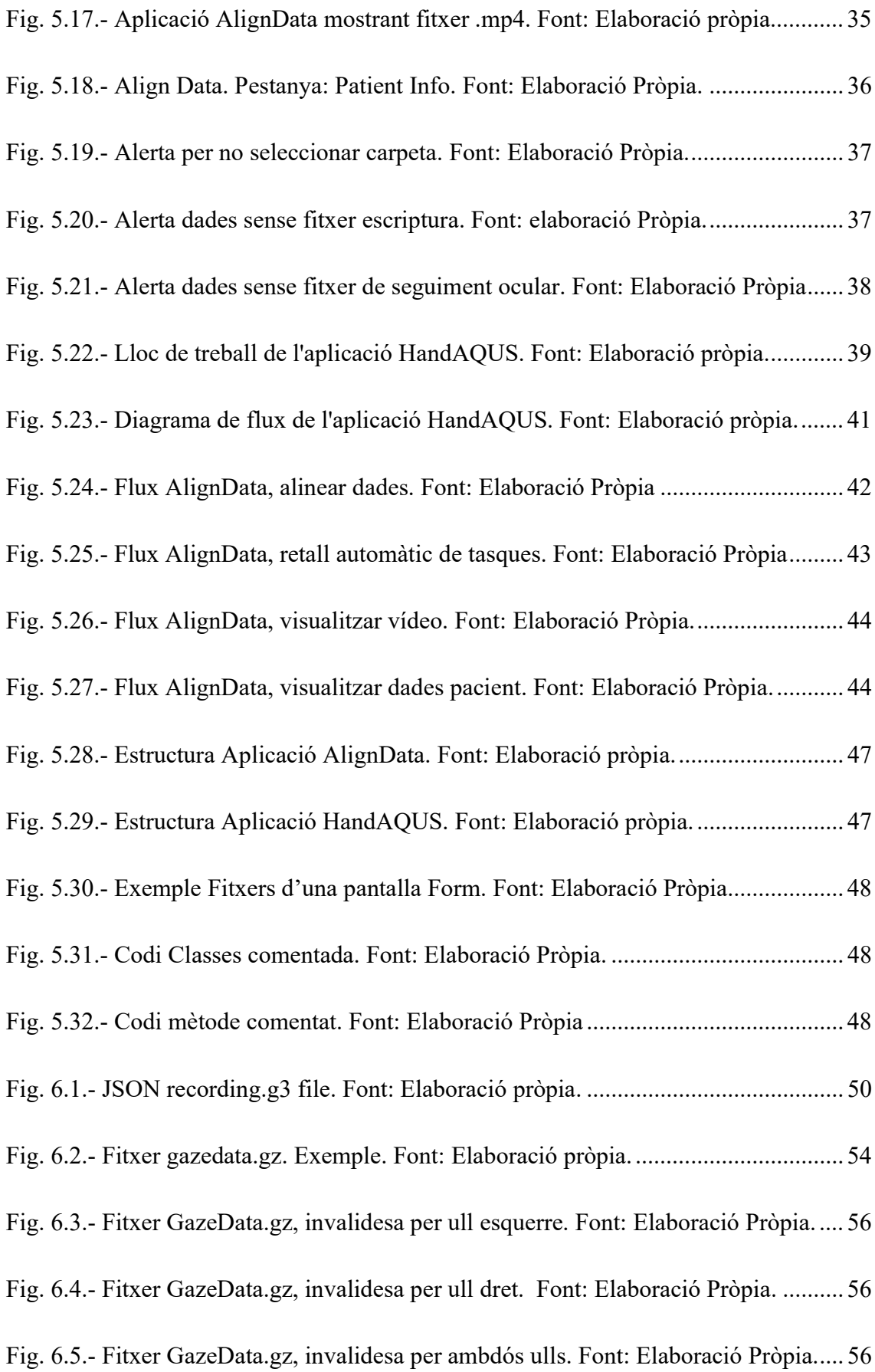

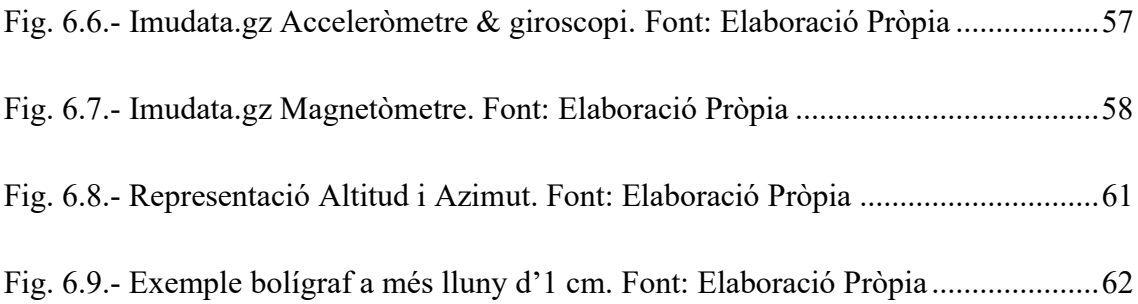

# Índex de taules:

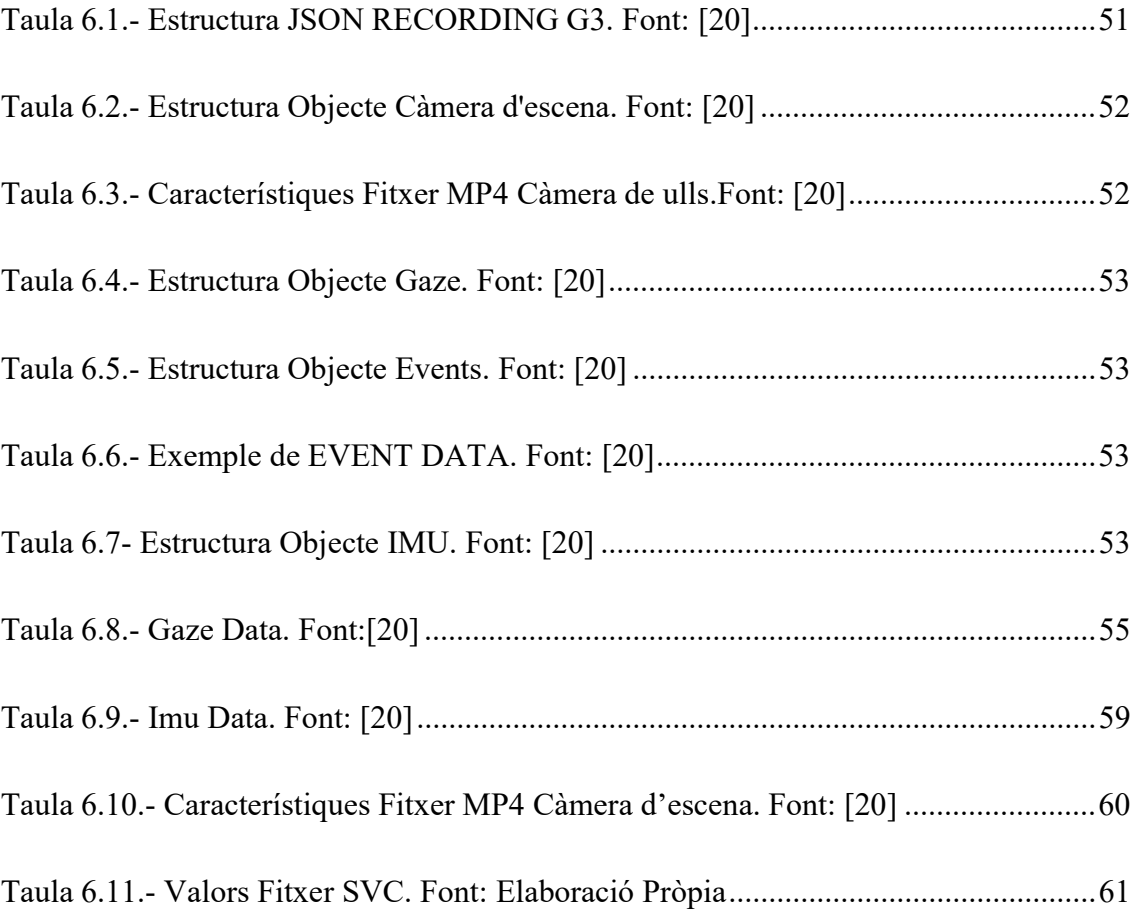

## Glossari de termes:

- Hipòsmia Trastorn del sentit de l'olfacte que resulta en la reducció parcial de percebre olors.
- PD Parkinson's Disease, o traduït, malaltia de Parkinson.
- Software O traduït, programari, conjunt de programes informàtics que fan alguna tasca en un ordinador.
- SVC Terminació de fitxer que significa: Signature Verification Competition traduït com a "Competició de verificació de signatures".
- Framework Infraestructura de programari que, en la programació orientada a objectes, facilita la creació de les aplicacions mitjançant la utilització de biblioteques de classes o generadors de programes.
- Testing Les proves de programari són dutes a terme per a proporcionar als responsables d'un producte o servei d'informació de qualitat del que s'està provant.
- API Interfície de programació d'aplicacions.
- Time Stamp O traduït, marca temporal, és un registre de temps d'un esdeveniment en concret guardat en el nostre ordinador que indica l'hora exacta calibrada en fraccions de segon. Aquest mecanisme és usat per una varietat de propòsits de sincronització, com poden ser les transaccions.
- URL Uniform Resource Locator, o traduït, localitzador uniforme de recursos. Cadena de caràcters per obtenir un recurs d'un servidor web al qual fa referència.
- JSON Java Script Object Notation, és un estàndard obert basat en text dissenyat per a intercanvi de dades llegible per humans.
- IP Adreça IP, nombre identificador de dispositius connectats a la xarxa.
- MP4 Format de fitxer de contenidor multimèdia.

## 1 Introducció

## 1.1 Objecte del projecte

La malaltia de Parkinson és la malaltia neurodegenerativa més freqüent després de la malaltia d'Alzheimer. El seu diagnòstic és fonamentalment clínic i, per tant, es basa en l'entrevista i l'exploració física. No hi ha cap paràmetre analític avui dia que permeti diagnosticar la malaltia [1].

Les persones amb la malaltia de Parkinson presenten tremolor ocular persistent que impedeix l'estabilitat durant la fixació [2]. L'eye tracker és una tecnologia de sensors infrarojos que permet a un ordinador analitzar els moviments oculars de l'usuari [3]. Els equips mèdics amb aquesta tecnologia poden investigar el control oculomotor dels pacients que pateixen aquesta malaltia.

Per altra banda, les aplicacions basades en l'escriptura mitjançant tauletes gràfiques tenen un conjunt considerable de possibilitats per al diagnòstic de malalties neurològiques [4].

Aquest projecte pretén desenvolupar, per una banda, una aplicació d'adquisició de dades on professionals de la salut puguin utilitzar la tecnologia d'eye tracker juntament amb una tauleta gràfica i recopilar informació. L'aplicació ha de permetre l'enregistrament de les dues tecnologies alhora.

I, per altra banda, una segona aplicació que permeti fer que els fitxers resultants de l'aplicació d'adquisició quedin sincronitzats en el temps.

El treball s'ha escollit perquè el producte resultant sigui una eina de valor per a hospitals amb departament neurològic on tractin el diagnòstic i seguiment de la malaltia, facilitant-los l'obtenció de les dades de cada pacient.

## 2 Marc Teòric i anàlisis de referents

### 2.1 Necessitat d'informació

Per entendre el context del projecte, ha fet falta investigar les aplicacions existents que tenen els eye tracker i les tauletes gràfiques en el sector de la sanitat per a l'ajuda en el diagnòstic de malalties neurodegeneratives.

S'ha fet recerca d'estudis i treballs antecedents basats en les tecnologies que usem per a aquest projecte.

## 2.2 Context Tecnològic

#### 2.2.1 Eye Tracker Tobii Pro Glasses 3

L'eye tracker, o seguiment de la mirada és una tecnologia de sensors infrarojos que permet a un ordinador analitzar els moviments oculars de l'usuari. Permet inferir les intencions, habilitats i processos cognitius dels individus a partir del seguiment dels moviments inconscients de la mirada.

Aquest dispositiu és capaç d'identificar i analitzar quines regions d'una pantalla mira l'usuari mentre duu a terme tasques. Ha sigut usat de forma important per obtenir indicis del procés cognitiu involucrat en la comprensió de la lectura. És un mètode d'investigació fet servir en diversos àmbits [3] [5].

Per a aquest treball, es fa ús de l'eye tracker Tobii Pro Glasses 3, tercera generació d'aquest rastrejador ocular portàtil. Aquest model permet el seguiment ocular mentre l'usuari té llibertat de moviment i d'interacció amb el seu entorn. [6]

El paquet complet del producte Pro Glasses 3, consta d'una unitat de gravació i de les ulleres.

#### Unitat de les ulleres.

Incorpora una càmera d'escena de resolució Full HD, que ofereix un ampli camp de visió, concretament de 106º. [6]

La tecnologia de seguiment ocular que té integrat aporta una visió completa per a l'usuari. Els il·luminadors i càmeres oculars a les ulleres estan construïts per ser poc intrusius per a la visió suportant moviments naturals del cap i cos humà sense haver de sacrificar la qualitat de les dades. Això permet un seguiment ocular amb més angles de visió i una entrega de dades més reals. [6]

Aquest dispositiu té un disseny discret i lleuger semblant a unes ulleres normals i corrents, la comoditat que aporta ajuda a obtenir un comportament més natural especialment en llocs públics. [6]

Utilitza una tecnologia de calibració persistent que permet aconseguir dades robustes i constants del seguiment ocular a través de la gravació, sense preocupar-se de si es mouen les ulleres o si el participant se les ha tret i tornat a posar. [6]

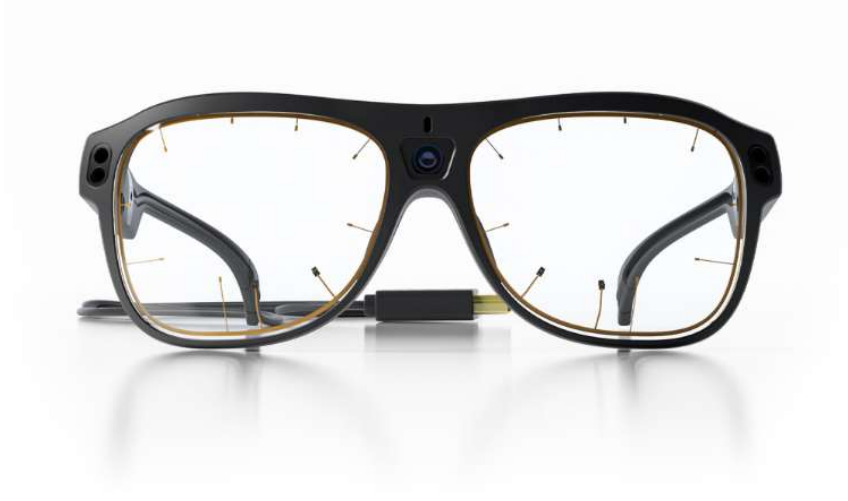

Fig. 2.1.- Tobii Pro Glasses 3. Font: [6].

#### Unitat de gravació

És un petit ordinador que controla les ulleres i es connecta amb elles a partir d'un cable. Aquesta unitat porta una bateria intercanviable, emmagatzema les dades recollides amb les ulleres en una targeta SD i fa de punt de connexió wifi amb l'ordinador portàtil.

És una unitat portable permetent a l'usuari moure's lliurement.

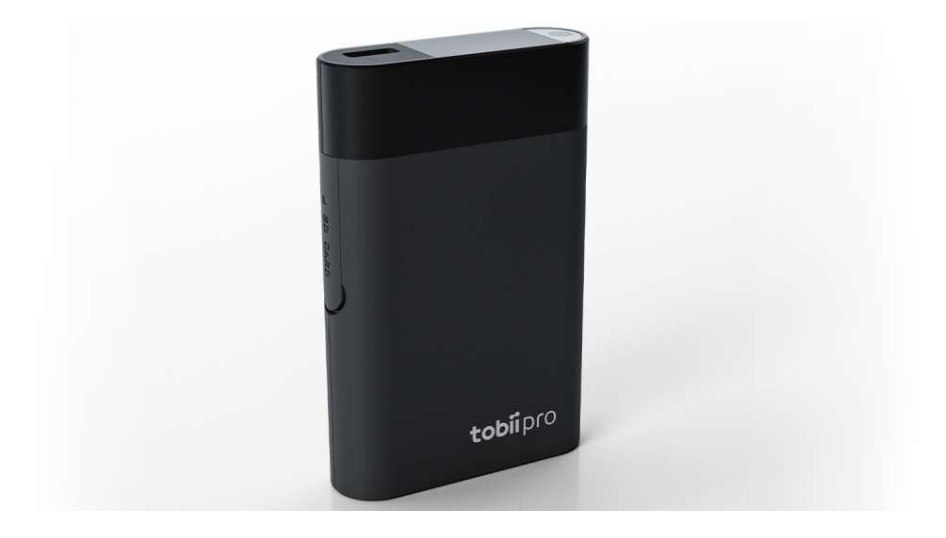

Fig. 2.2.- Unitat de gravació. Font: [6]

Finalment, les Pro Glasses 3 compten amb un software d'aplicació anomenat Tobii Pro Glasses 3 Controller que es pot usar per a la recol·lecció de dades i per controlar les gravacions i visualitzar les dades de forma fàcil en temps real. És compatible amb sistemes Android, Windows o MacOS. [6]

També incorpora una API que permet a desenvolupadors construir solucions pròpies. Totes les dades de les ulleres són accessibles amb aquesta API la qual utilitza protocols estàndards per fer-la fàcil de fer servir. [6]

## 2.2.2 Tauleta gràfica Wacom Cintiq

La tauleta gràfica ofereix una anàlisi de l'escriptura amb nombroses possibilitats per aplicacions en salut electrònica [4]. Per aquest treball, es fa ús de la tauleta gràfica Wacom Cintiq.

La seva pantalla HD de 15,6 polzades ofereix una gran claredat que permet a l'usuari veure amb tots els detalls, les proves que realitzi observant la pantalla.

El llapis que incorpora, Wacom Pro Pen, ofereix una precisió i una baixa força d'activació que permet reconèixer els traçats més subtils. Reacciona a cada moviment de forma immediata.

Els fitxers que s'obtenen de les proves amb la tauleta Wacom, són d'extensió SVC que significa Signature Verification Competition traduït com a "Competició de verificació de signatures" i són extrets mitjançant l'aplicació HandAQUS explicada més endavant.

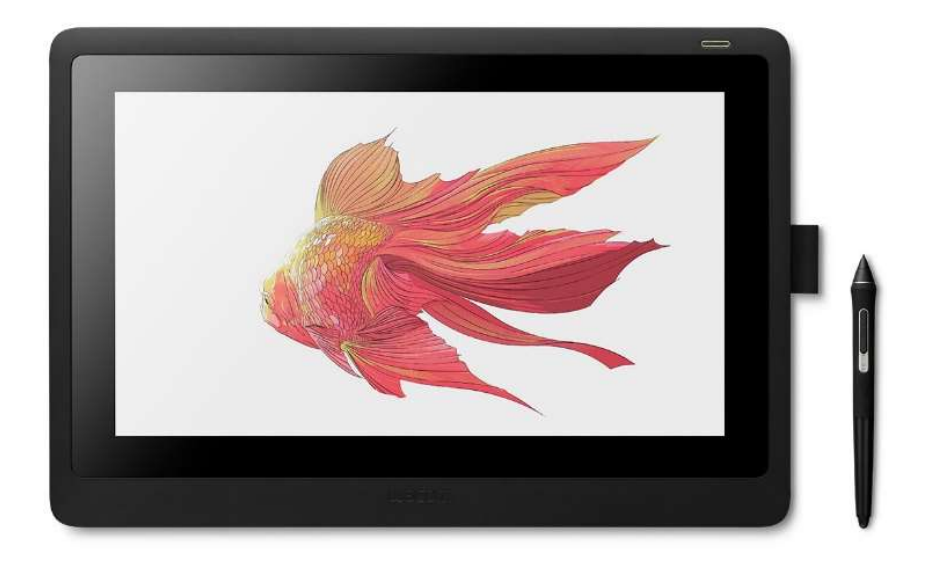

Fig. 2.3.- Wacom Cintiq. Font:wacom.com.

## 2.3 Context del projecte

El projecte es desenvolupa dins el grup de tractament del senyal i dades, reconegut com a consolidat per l'AGAUR. S'aplica a l'estudi de la malaltia de Parkinson. El ponent d'aquest treball és en Dr. Marcos Faúndez.

Aquest projecte parteix de la base d'uns treballs i estudis previs fets per dos estudiants, com es descriu en els següents apartats.

#### 2.3.1 HandAQUS

HandAQUS és un software d'adquisició de dades manuscrites de tauletes Wacom Cintiq realitzat per Jan Mucha, de la Universitat tecnològica de Brno. Utilitza l'API Wintab per comunicar-se amb el controlador Wacom.

Aquesta aplicació permet a part de l'adquisició, la lectura de fitxers SVC per a la seva visualització.

#### 2.3.2 Codi Python per adquisició Tobii Pro Glasses

L'estudiant IAESTE Simon Steffens ha fet un codi Python que permet adquirir dades de l'eye tracker Tobii Pro Glasses 3 mitjançant crides a l'API del dispositiu. I un segon codi que adjunta el fitxer de les dades de l'eye tracker amb el fitxer SVC d'escriptura en un mateix fitxer a partir dels time stamp.

Es tracta d'un codi funcional però poc amigable per a l'usuari. Aquest fet és especialment crític considerant que els usuaris del programa no seran enginyers sinó metges.

Per tal d'adjuntar els dos fitxers a partir de les marques temporals d'aquests, va haver de passar les unitats de temps que guardava el codi d'adquisició de les dades d'eye tracker a mil·lèsimes de segon per tenir les mateixes unitats de temps en ambdós fitxers.

### 2.4 Context de la malaltia

#### 2.4.1 Què és el Parkinson

La malaltia del Parkinson és un trastorn neurodegeneratiu que afecta el sistema nerviós de manera crònica i progressiva. És la segona malaltia neurodegenerativa més prevalent en l'actualitat després de l'Alzheimer i pertany en el grup de Trastorns de Moviment.

Els primers símptomes de la malaltia són el trastorn del comportament del son REM, el restrenyiment, la depressió i la hipòsmia [7].

La causa més freqüent és la degeneració de les neurones en la substància negra del mesencèfal, una estructura situada en la part mitjana del cervell. Això provoca una falta de dopamina en l'organisme, substància que transmet la informació necessària per realitzar moviments amb normalitat. És aquesta falta la que fa que el control de moviment es vegi alterat, donant els seus símptomes: tremolor en repòs, rigidesa muscular, inestabilitat postural.

Un problema major per als investigadors i metges és que, quan els símptomes dels pacients són prou evidents per a buscar ajuda, ja es troben en el punt on entre el 70 i el 80% de les seves neurones dopaminèrgiques poden haver mort.

Els reptes principals en el tractament de la malaltia són protegir les neurones dopaminèrgiques per a prevenir o retardar la progressió i proporcionar un tractament precoç per a rescatar les neurones en risc [8].

#### 2.4.2 Diagnòstic del Parkinson

El diagnòstic és fonamentalment clínic i es realitza sobre la base de la història clínica i exploració neurològica de la persona, a part de l'anàlisi de signes. Actualment per al seu diagnòstic no existeix cap examen específic. És normalment diagnosticat usant una varietat d'exàmens neurològics, i sol comportar temps [9]. Tot i això, el diagnòstic erroni continua sent un problema constant per a la comunitat sanitària. El 60% dels pacients són diagnosticats erròniament almenys una vegada, amb un terç dels pacients cada dues vegades [10].

Es descriu un nombre creixent de pacients en què la malaltia dels quals està relacionada amb un defecte genètic. Així, les proves genètiques poden convertir-se en una eina per identificar pacients en risc [7].

Avui dia, diagnosticar la malaltia no és una tasca ràpida i se solen fer proves per a descartar d'altres causes o malalties fins a arribar a la conclusió que el pacient pateix de Parkinson.

## 2.5 Antecedents

Hi ha estudis i treballs que busquen les possibilitats que donen les tecnologies d'eye tracker i tauletes gràfiques per a diagnosticar la malaltia de Parkinson:

#### 2.5.1 RightEye

Investigadors del PADRECC han desenvolupat un dispositiu que permet fer una prova de moviment ocular que podria ajudar a detectar i diagnosticar la malaltia del Parkinson. El dispositiu té llicència d'empresa RightEye per al seu desenvolupament comercial [10].

Investigacions anteriors han demostrat que persones amb tremolors oculars sovint persistents de Parkinson, dificulten enfocar un objecte. Aquests tremolors sovint es detecten molt abans que d'altres símptomes comunament reconeguts.

Els dispositius d'eye tracking utilitzen càmeres de seguiment per analitzar els moviments dels ulls. Amb això poden identificar aquestes tremolors, cosa que podria ajudar a detectar la malaltia en una fase inicial [11].

#### 2.5.2 IRISBOND

IRISBOND és una empresa experta en tecnologia i aplicacions inclusives. Utilitzen la tecnologia d'eye tracker per crear eines que donen solució a moltes àrees del món sanitari.

Tenen eines que ajuden a la comunicació per persones amb mobilitat limitada, interactuant amb dispositius mitjançant el seguiment ocular. També poden usar-se per a la prevenció de tocar superfícies favorables de contagi, i per a diagnòstics de malalties cognitives.

## 2.5.3 Estudi per a la detecció de Parkinson amb eye tracker de "THE MICHAEL J.FOX FOUNDATION FOR PARKINSON RESEARCH"

El seu treball pretén identificar característiques anormals del moviment ocular presents en persones amb Parkinson que no es troben en persones sanes. Presenten la hipòtesi que les proves de moviment ocular es poden fer servir per detectar la PD de manera ràpida, no invasiva i precisa almenys deu anys abans que sigui diagnosticada [12].

## 2.5.4 Estudis pel diagnòstic en la malaltia de Parkinson usant Tauleta Wacom

L'anàlisi digital de l'escriptura i el dibuix ha resultat ser una eina de recerca valuosa per pacients amb tremolor essencial, com pot ser Parkinson, Distonia i d'altres trastorns relacionats. El dibuix en espiral és utilitzat per avaluar la gravetat del tremolor en l'avaluació clínica [13]. Hi ha tres tipus de proves per recopilar dades a través de la tauleta gràfica.

La primera és la prova d'espiral estàtica amb el propòsit de llegir el rendiment motor, i mesurar el tremolor. Es demana al pacient que recorri tres espirals d'Arquimedes fent servir el bolígraf.

La segona prova és la prova espiral dinàmica, on a diferència de l'anterior, l'espiral parpelleja. Això obliga el pacient a tenir en compte el patró mentre dibuixa. Com a resultat de la prova s'observa que gran part dels pacients perden el patró.

La tercera prova és la prova d'estabilitat en cert punt. Aquí es troba un punt vermell enmig de la pantalla i el pacient ha de mantenir el bolígraf digital en el punt sense tocar la pantalla durant un període de temps. Com a resultat es determina l'estabilitat, o nivell de tremolor de la mà del pacient [14].

## 2.5.5 Eye tracker amb tauleta, un nou dispositiu per registrar l'escriptura del pacient

Una activitat tan senzilla com l'escriptura té un seguit de complexitats cognitives [15]. Aquest treball s'enfoca en la complexitat darrere de l'escriptura.

L'escriptor ha de construir una idea coherent i formular-la tenint en compte les normes d'ortografia i de fer-ho clar per al lector. Les normes darrere la capacitat per poder coordinar aquest conjunt de tasques mentals en un temps molt curt són la clau per entendre la dinàmica de l'escriptura.

Amb l'ús de la tauleta per part del pacient, es registra la localització i estat del bolígraf. El senyal de l'eye tracker ens marca la localització de la mirada durant aquesta tasca. Combinant els senyals d'ambdues tecnologies, es pot veure la sincronització ocular i mecànica, moviments de la mà, mitjançant l'escriptura [16].

## 3 Objectius i abast

## 3.1 Propòsit

El propòsit d'aquest projecte és desenvolupar un conjunt d'aplicacions per obtenir les dades del moviment ocular i del seguiment de la mà d'una persona després de realitzar una prova escrita. Amb l'objectiu de poder així saber on mira la persona mentre escriu.

Aquestes aplicacions han de quedar amb una interfície d'usuari simple i fàcil d'usar per als professionals de la salut.

Es parteix d'una aplicació d'adquisició de dades escrites ja desplegada anomenada HandAQUS, que per funcionar fa ús de tauletes digitals Wacom tipus Cintiq.

El projecte comença amb la integració d'un codi dins l'aplicació HandAQUS que permeti l'adquisició de les dades del rastrejador ocular Tobii Pro Glasses 3, mentre es fa ús de la tauleta gràfica Wacom Cintiq.

Per altra banda, el projecte inclou una segona aplicació que ha de permetre sincronitzar en el temps els fitxers extrets de l'aplicació d'adquisició.

## 3.2 Objectius del producte

El producte resultant són dues aplicacions d'escriptori que juntes han de complir els següents objectius:

- Permetre enregistrar informació de l'eye tracker Tobii Pro Glasses 3.
- Permetre enregistrar informació de la tauleta gràfica Wacom Cintiq
- Sincronitzar en el temps els fitxers de Wacom Cintiq amb Tobii Pro Glasses 3.
- Permetre executar en un entorn Windows.
- Tenir un entorn amigable, intuïtiu i fàcil d'usar.

## 3.3 Objectius del client

Els clients del producte resultant d'aquest treball són professionals de la salut que treballen en Hospitals on tracten el diagnòstic i seguiment de la malaltia del Parkinson, tot i que no és exclusiu d'aquesta patologia i es podria aplicar en persones amb disgrafia, demència, seguiment de l'envelliment saludable, etc.

Objectius del client:

- Poder obtenir dades de la tauleta gràfica Wacom Cintiq.
- Poder aconseguir dades del rastrejador ocular Tobii Pro Glasses 3.
- Facilitar obtenció de les dades.

## 3.4 Públic potencial

El públic potencial són els hospitals amb departament neurològic on tractin el diagnòstic i seguiment de la malaltia amb aquestes tecnologies.

A part de la malaltia del Parkinson, el producte final pot ser usat pel diagnòstic i seguiment de més malalties neurodegeneratives (Alzheimer, demència senil, etc.), a més d'altres estudis de pedagogia relacionats amb els processos d'escriptura i lectura [17].

### 3.5 Abast

Desenvolupar dues aplicacions d'escriptori senzilles i fàcils d'usar per al professional sanitari.

L'aplicació HandAQUS amb la nova extensió, ha de permetre l'enregistrament dels dispositius Wacom Cintiq i Tobii Pro Glasses 3 alhora.

La segona aplicació ha de sincronitzar el temps dels fitxers obtinguts dels dos dispositius.

L'extensió a l'aplicació HandAQUS ha de ser un software que segueixi l'estructura de l'aplicació de partida, i ambdues aplicacions han de permetre ser ampliables per a possibles futures fases del projecte.

Possible requeriment afegit si el temps ho permet, l'edició dels fitxers com pot ser una eina de retall.

## 4 Metodologia

## 4.1 Cicle de vida del projecte

La metodologia aplicada en el desenvolupament d'aquest projecte és la metodologia en cascada (waterfall). És un model estàtic, on el desenvolupament es realitza de manera seqüencial fent necessari acabar una etapa per passar a la següent [18] [19].

Tenint en compte la individualitat del projecte, és el model que més encaixa.

Les principals etapes del model en cascada reflecteixen directament en les activitats fonamentals del desenvolupament:

- 1. Anàlisis i definició de requeriments: Es defineixen tots els requeriments.
- 2. Disseny del software: Es determina l'estructura del sistema de software abans d'iniciar la codificació. Es defineix en dues parts.
	- o Disseny d'alt nivell: El sistema es divideix en parts i s'estableixen les relacions entre elles. Es defineix que fa cada una de les parts.
	- o Disseny detallat: S'estableix com ha de funcionar cada una de les parts del sistema.
- 3. Implementació del codi: En aquesta etapa s'implementa el codi descrit en la documentació del disseny.

Durant aquesta etapa s'usa l'eina de Git, per al control de versions del projecte.

- 4. Proves: El sistema software és un conjunt d'unitats de programes. Consisteix a verificar que cada unitat del programa compleix amb la seva especificació. Un cop verificat el funcionament, es redacta la documentació de l'aplicació i un manual d'usuari per tal que l'usuari final pugui fer-ne bon ús.
- 5. Operació i Manteniment: Aquesta etapa consisteix tan bon punt el software és entregat al client, s'instal·la i es posa en operació. El manteniment implica corregir defectes no descoberts en etapes anteriors.

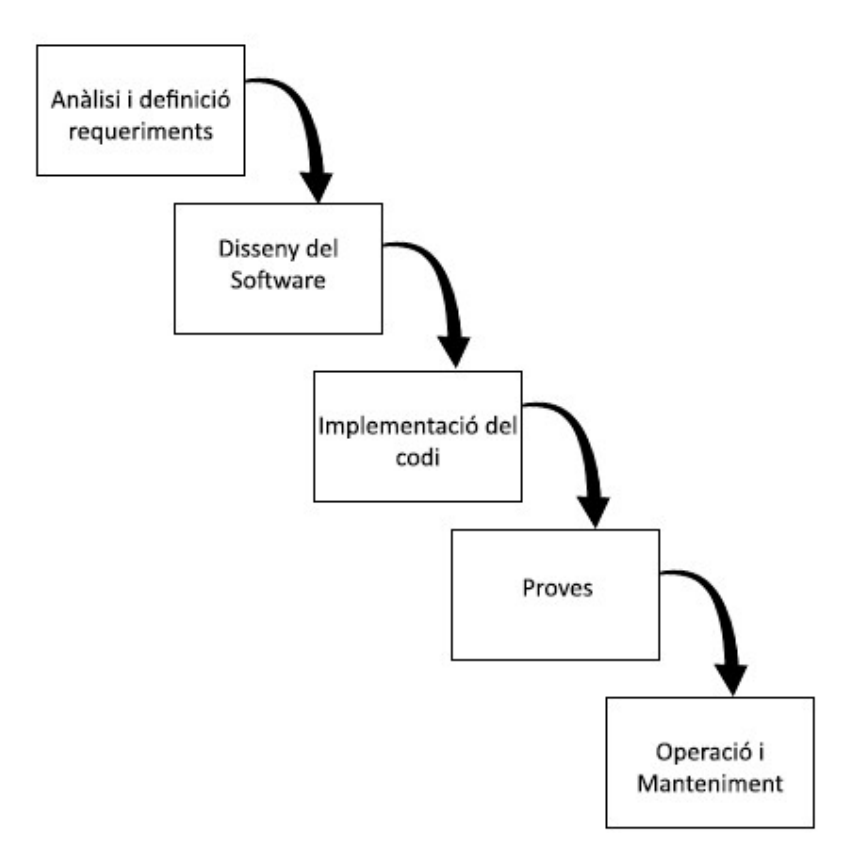

Fig. 4.1.- Esquema Waterfall. Font: Elaboració pròpia.

## 5 Desenvolupament

En aquest capítol es descriuen els requeriments per les aplicacions del projecte, les funcionalitats realitzades per cobrir aquests requeriments, com funcionen les aplicacions i quins processos cobreixen. Tot seguit d'una explicació de les tecnologies i dispositius usats. Finalment, es definirà el lloc de treball necessari per dur a terme les proves amb els dispositius i les aplicacions.

## 5.1 Definició de requeriments funcionals i tecnològics

A continuació s'expliquen diferents aspectes tècnics per al desenvolupament de l'aplicació.

#### 5.1.1 Definició de requeriments funcionals

Requeriments per l'aplicació d'escriptori d'adquisició de dades:

- Ha de poder executar-se en un entorn Windows.
- Ha de permetre la interacció amb l'usuari.
- Ha de poder identificar l'eye tracker Tobii Pro Glasses 3 connectat al PC.
- Ha d'identificar la tauleta Wacom Cintiq connectada al PC.
- Ha de poder enregistrar la informació de l'eye tracker connectat.
- Ha de poder enregistrar la informació de la tauleta connectada.
- Ha de poder guardar les marques temporals de les dades d'eye tracker i la tauleta en els fitxers corresponents.
- Ha de permetre emmagatzemar els fitxers en una carpeta del sistema Windows.

Requeriments per l'aplicació d'escriptori que adjunti les dades extretes d'ambdós dispositius.

- Ha de poder executar-se en un entorn Windows.
- Ha de permetre la interacció amb l'usuari.
- Ha de poder sincronitzar les marques temporals dels fitxers aconseguits de la tauleta i l'eye tracker.

### 5.1.2 Requeriments tecnològics | Plataforma tecnològica

Els requeriments tecnològics necessaris per a l'execució i el bon funcionament de les aplicacions són fonamentalment la possessió de les tecnologies Tobii Pro Glasses 3, Wacom Cintiq i un ordinador amb Windows 10.

## 5.2 Context inicial del projecte

L'inici del treball comença amb dos projectes previs.

Per un costat amb l'aplicació ja desenvolupada HandAQUS, un programa d'adquisició de dades escrites amb l'ús de tauletes Wacom. Des d'aquest programa es demana una funcionalitat nova per poder adquirir dades de l'eye tracker Tobii Pro Glasses 3.

El programa és una aplicació d'escriptori funcional i amb una bona interfície d'usuari desplegat amb l'eina de Microsoft Visual Studio i amb el llenguatge de C#.

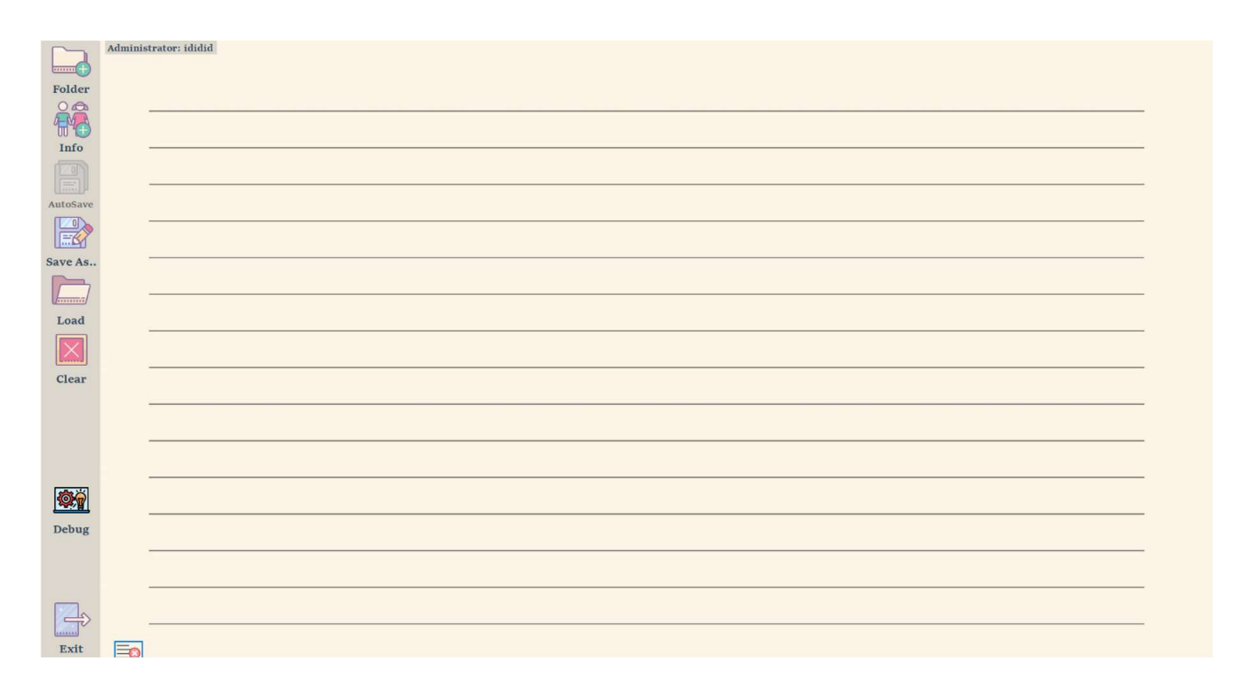

Fig. 5.1.- HandAQUS versió Inicial. Font: Elaboració pròpia

Per altra banda, uns codis Python.

El primer permet iniciar una gravació de l'eye tracker i emmagatzemar les dades del seguiment ocular en un fitxer. L'altre és l'encarregat d'adjuntar aquest fitxer resultat de la gravació amb el fitxer resultat de la prova escrita. Ambdós fitxers han de ser gravats en els mateixos instants de temps per funcionar.

Aquests codis Python no són pensats de cara al públic i manquen d'una interfície d'usuari. A partir d'aquí, l'objectiu és aconseguir la funcionalitat de gravació de l'eye tracker integrada en l'aplicació HandAQUS.

L'adjunció dels fitxers passa a ser alineació de fitxers ja que els fitxers es volen mantenir per separat. Aquesta funcionalitat es realitza en una altra aplicació d'edició i visualització de dades anomenada AlignData.

Com a resultat s'espera donar les funcionalitats desitjades amb una bona interfície d'usuari.

Per tal de seguir amb l'estructura de l'aplicació HandAQUS, tot el codi Python que sigui útil per la finalitat del projecte serà traduït i implementat de zero en el llenguatge de Microsoft  $C#$ .

## 5.3 API Tobii

L'empresa Tobii ofereix una API gratuïta per a crear solucions que funcionin amb les Tobii Pro Glasses 3. Permet accedir a les dades retransmeses en directe des de les ulleres i a les dades emmagatzemades a la targeta SD per analitzar-les posteriorment a les gravacions.

Els desenvolupadors poden fer ús de l'API en qualsevol idioma i plataforma sempre que aquests admetin sol·licituds HTTP (GET, POST).

Aquest projecte fa ús de l'API per establir la comunicació entre l'aplicació HandAQUS i l'eye tracker, i per posteriorment accedir, descarregar i guardar fitxers sobre cadascuna de les gravacions realitzades.

### 5.4 Frameworks i Llibreries C#

L'entorn de desenvolupament ha sigut Microsoft Visual Studio, usant .NET.

.NET és un framework gratuït dissenyat per Microsoft que proporciona unes directrius de programació que es poden fer servir per desenvolupar una àmplia gamma d'aplicacions d'escriptori, web i mòbil. Pot treballar amb diversos llenguatges de programació d'entre els quals hi ha C#, el llenguatge emprat en aquest projecte.

Els projectes s'han construït des de la plantilla de Windows Forms APP (.Net Framework). El Forms traduït com a formulari, és una interfície d'usuari Windows. Aquest formulari juntament amb l'idioma de programació de C#, es pot utilitzar per crear una aplicació que s'executi en l'entorn de Windows.

Cadascun dels controls que incorporen els formularis es poden afegir mitjançant la caixa d'eines de Visual Studio. Com per exemple botons, caselles i etiquetes.

Tot seguit es mostren llibreries que s'han usat en el desenvolupament de les aplicacions i que per tal de poder-les fer servir s'han d'instal·lar en l'administrador de paquets anomenat NuGet.

#### 5.4.1 System.Net.Http

Paquet desenvolupat per Microsoft que proporciona una interfície de programació per aplicacions HTTP. És usat per poder enviar les sol·licituds HTTP de GET i POST a l'API i per rebre respostes.

#### 5.4.2 Newtonsoft.Json

Framework JSON d'alt rendiment desenvolupat per James Newton-King. S'ha fet servir per crear objectes JSON, llegir d'ells i afegir-los informació.

#### 5.4.3 Microsoft.VisualBasic.FileIO

Paquet desenvolupat per Microsoft que proporciona propietats i mètodes per treballar amb fitxers i directoris. S'ha fet servir per llegir fitxers i per crear fitxers com els de tipus .JSON.

### 5.5 HandAQUS

Com mencionat anteriorment, inicialment el projecte comença amb una versió de l'aplicació la qual ens permet obtenir dades de les proves escrites amb tauletes Wacom.

Per a realitzar el propòsit del projecte trobarem que han fet falta un seguit de classes i formularis nous.
Tot seguit, es mostra i s'explica la nova finestra de l'aplicació que dona una bona interfície d'usuari a les noves funcionalitats implementades amb l'eye tracker. En segon lloc, es detallen més funcionalitats afegides a l'aplicació per tal de fer-la més completa.

## 5.5.1 Finestra TobiiPROGlasses3.cs:

A la pantalla principal de l'aplicació, es troba un nou botó amb el símbol d'unes ulleres i de descripció "Glasses".

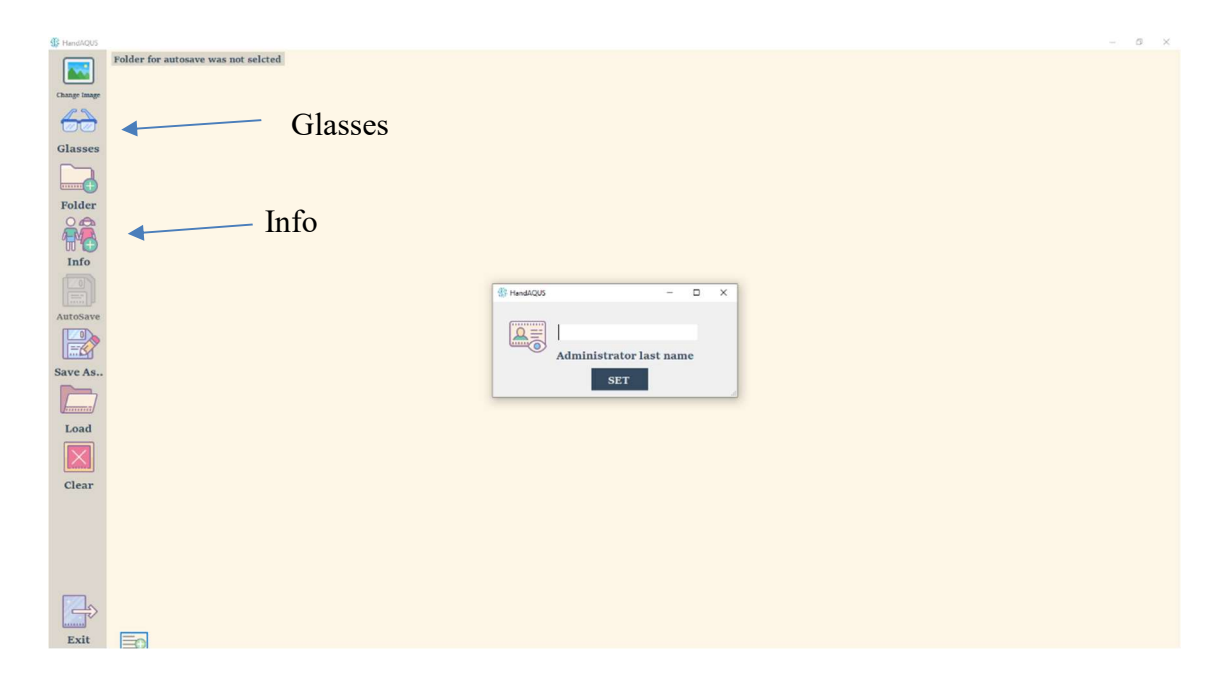

Fig. 5.2.- HandAQUS amb nous botons. Font: Elaboració pròpia

En clicar-lo s'obre el formulari "TOBII PRO GLASSES 3".

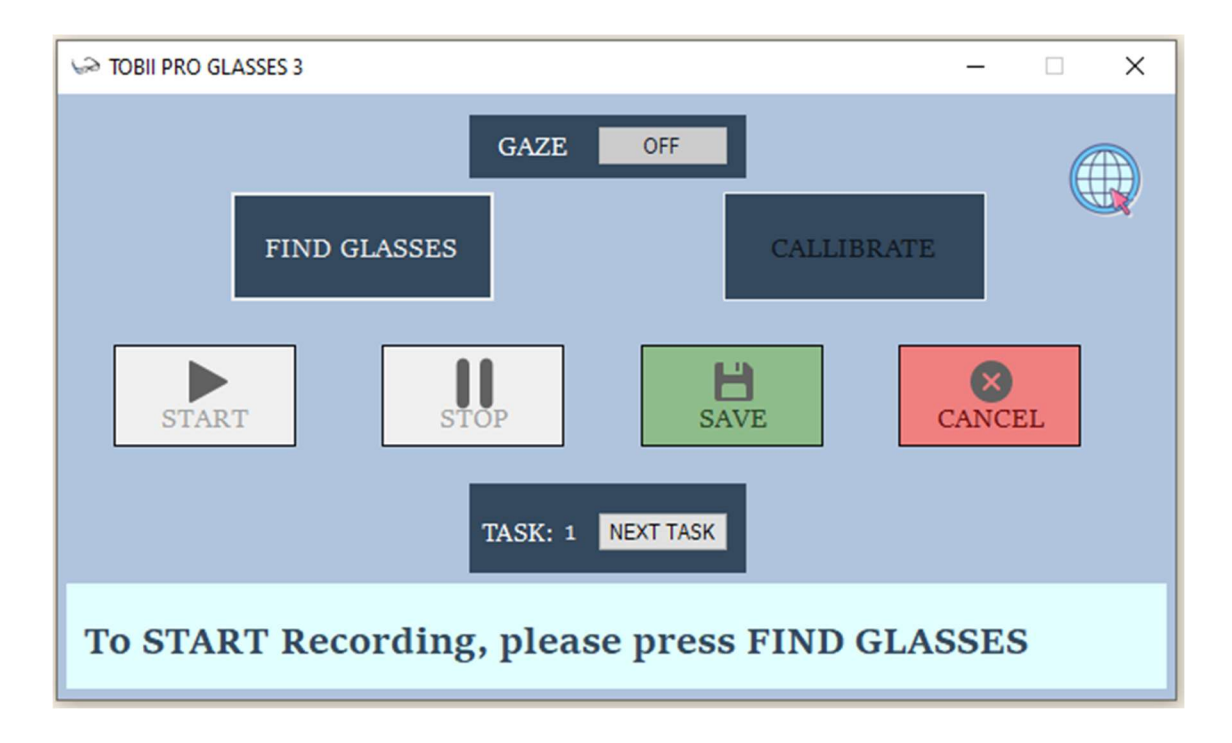

Fig. 5.3.- TOBII PRO GLASSES 3 finestra. Font: Elaboració pròpia.

Aquest formulari mostra un missatge de text a la part inferior per ajudar a l'administrador de la prova seguir els passos amb claredat. És important seguir les indicacions per tal de no saturar el programa.

El formulari conté set botons per interactuar amb l'eye tracker. Cadascun d'aquests botons té el seu respectiu mètode que fa crides a l'API de l'eye tracker. Tot seguit s'expliquen:

#### FIND GLASSES.

El botó crida al mètode de "findGlasses()". Aquest s'utilitza en un inici per comprovar si tenim l'ordinador connectat a les ulleres Tobii Pro Glasses 3 via wifi.

Fa una crida GET a l'API amb l'URL "http://192.168.75.51".

Si obtenim resposta és que tenim les ulleres connectades via wifi i es podrà seguir, sinó el botó mostrarà una advertència.

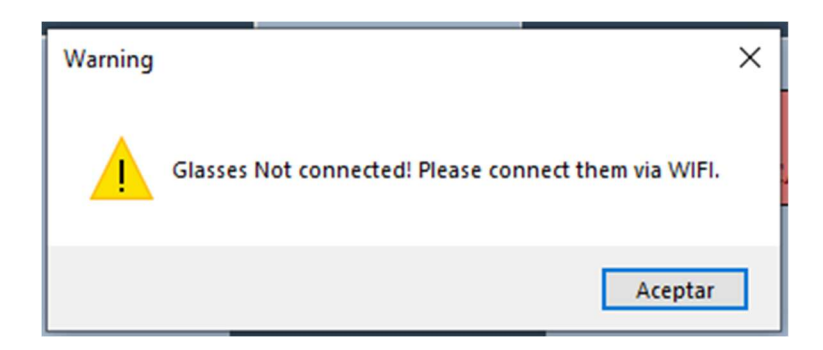

Fig. 5.4.- Advertència en finestra Tobii Pro Glasses 3. Font: Elaboració pròpia.

#### **CALLIBRATE**

És el botó que s'usa després de tenir connexió amb les ulleres. Aquest crida al mètode de "Callibrate()".

Aquest mètode fa una crida de POST a l'API i inicia l'acció de calibrar.

L'eye tracker s'ha de calibrar individualment per a cada participant abans de començar la gravació. Durant el procés de calibratge, és necessari que el participant tingui la targeta de calibratge que incorporen les ulleres. Aquesta targeta ha de ser col·locada davant del participant en una distància d'entre 50 centímetres i un metre. És necessari que mentre es realitza aquest procés el participant tingui la mirada en el centre de la targeta.

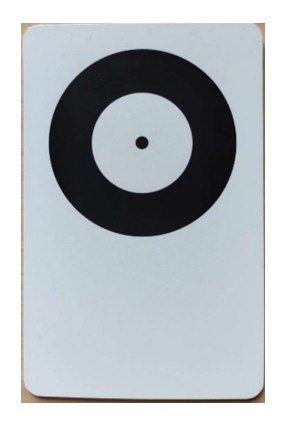

Fig. 5.5.- Targeta de calibratge. Font: Elaboració pròpia.

És imprescindible calibrar per obtenir les dades precises del seguiment ocular de cada participant.

#### GAZE OFF

El botó crida al mètode de "settingOverlay()". Aquest, solament es pot prémer prèviament a l'inici de la gravació, després de calibrar.

El mètode serveix per indicar a les ulleres si es vol tenir renderitzat el seguiment de la mirada en el vídeo .mp4 que s'obté de la gravació. Aquest seguiment té forma rodona i és recobert d'un color vermell.

Per defecte, després de calibrar, aquest mètode es crida indicant que sí que es vol, per tant, l'objectiu del botó és ser premut en cas que l'administrador no ho vulgui.

Per paràmetre del mètode, es passa una variable booleana. Aquesta, s'usa a la crida POST que es fa a l'API. Segons el valor de la variable booleana, es posarà o no la mirada en el vídeo.

#### **START**

El botó crida al mètode de "StartRecording()", s'usa després de calibrar i inicia la gravació.

El mètode fa una crida POST a l'API.

Si la gravació comença correctament, crida a un segon mètode anomenat "getUuidAsync()" encarregat d'obtenir l'identificador únic de la gravació, UUID.

Aquest identificador s'utilitza més endavant per aconseguir l'adreça de la gravació un cop ha sigut parada.

#### **STOP**

El botó crida al mètode de "StopRecording()". Aquest, es crida un cop es vol finalitzar la gravació i fa una crida a dos mètodes més.

"callHttpPath()": Per accedir a la informació de la gravació per HTTP, primer s'ha d'obtenir la ruta HTTP d'aquesta gravació. El mètode utilitza l'identificador UUID per tal d'obtenirla.

"callRecInfo()": Un cop aconseguida la ruta HTTP de la gravació, aquest mètode fa una crida GET a l'API amb la ruta. Aquesta petició retorna el contingut del fitxer de gravació en format de JSON.

Aquest JSON conté informació sobre fitxers com ara el vídeo de la càmera d'escena i el fitxer de dades del seguiment ocular, entre d'altres. Aquests fitxers en concret tenen nom de "scenevideo.mp4" i "gazedata.gz".

#### SAVE:

El botó crida al mètode de "SaveRecording()". Aquest, es crida un cop la gravació ha sigut finalitzada. Serveix per guardar diferents fitxers que contenen informació de la gravació:

- gazedata.gz: fitxer de text que proporciona informació per mil·lisegon de diversos paràmetres del moviment ocular. El contingut del fitxer és un fitxer de text que té un objecte JSON per cada línia.
- imudata.gz: fitxer de text que proporciona informació d'acceleròmetre i giroscopi.

 metadata.json: fitxer JSON que proporciona informació de la durada de la gravació, dia, hora i zona horària, l'identificador de la gravació, paràmetres de la calibració de la càmera, entre d'altres. En aquest JSON s'ha afegit un nou paràmetre anomenat "systemStartTime", que conté l'hora exacte de l'inici de la gravació i que s'usarà més endavant en l'aplicació AlignData.

 File\_scenevideo.mp4: vídeo amb format MP4 de la gravació. Permet seguir el moviment de la mirada del pacient mentre realitzava la prova.

#### CANCEL:

El botó crida al mètode de "CancelRecording()".

Si el mètode es crida mentre la gravació s'està fent, aquesta es cancel·la i no es guarda a la targeta SD de l'eye tracker. Si es cancel·la un cop ha parat la gravació, aquesta sí que queda guardada a la targeta SD.

Un altre ús que se'n pot fer d'aquest botó és quan el pas de calibrar no s'ha fet bé. Es pot doncs cancel·lar la gravació per calibrar de nou abans de començar a gravar.

Tot seguit s'expliquen més funcionalitats:

### 5.5.2 Marcar cada tasca de la prova

Finalment, s'ha afegit un vuitè botó amb nom "NEXT TASK" a la finestra TobiiPROGlasses3.cs.

Aquest botó neix del problema en què la prova predominant d'aquest projecte, consta de nou tasques a fer per l'usuari. I un cop aquesta tasca s'ha acabat, la persona que analitza els fitxers, ha de separar manualment les tasques.

L'objectiu és que l'administrador premi el botó just quan l'usuari que fa la prova acaba una tasca i té el bolígraf a l'aire, abans de començar la següent tasca.

Per cada cop que es prem el botó, s'enregistra el moment exacte. Això, posteriorment servirà per poder separar les tasques de forma automàtica.

### 5.5.3 Canvi d'imatge de la prova

Per començar, a la pantalla principal de l'aplicació tindrem un nou botó amb descripció "Change Image", just a sobre del botó "Glasses". Aquest, ens permet escollir una foto diferent de la que tenim per defecte a l'hora de fer les proves escrites.

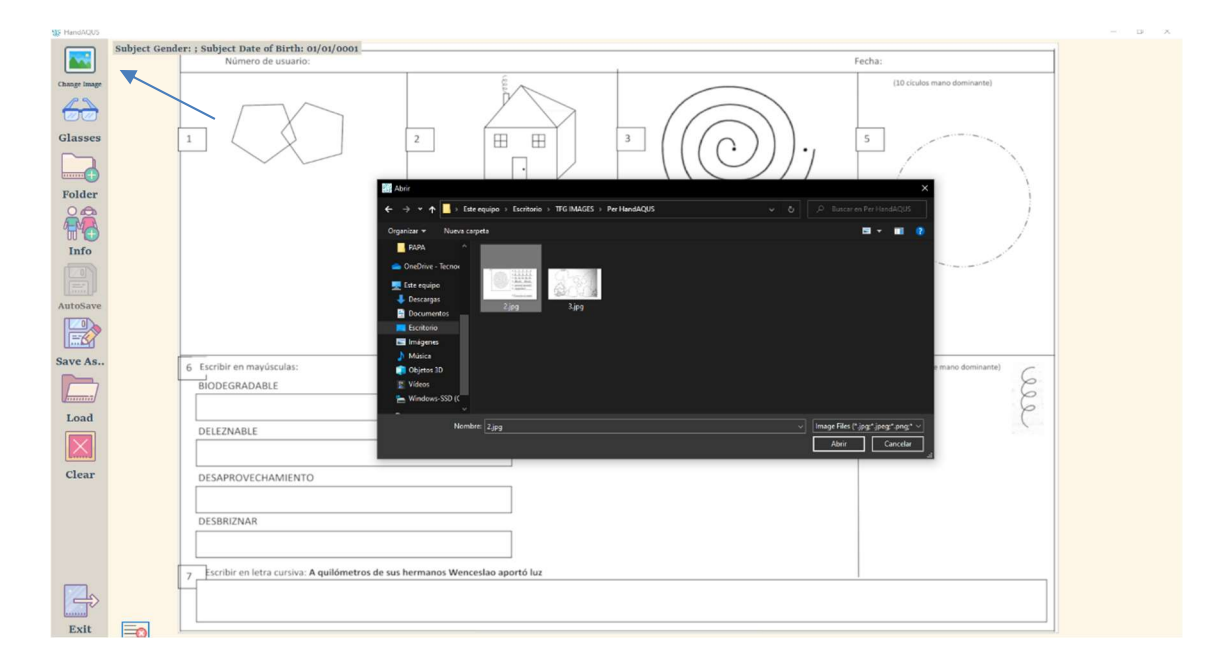

Fig. 5.6.- HandAQUS amb botó de "Change Image". Font: Elaboració pròpia

# 5.5.4 Fitxer de File Patient

Cada cop que es guarda un fitxer .SVC com a resultat d'una prova escrita, s'ha afegit la funcionalitat que automàticament a la mateixa carpeta es crea i s'emmagatzema un fitxer JSON amb nom "filePatient.json", que conté informació extreta de la prova.

Aquest fitxer variarà segons si s'ha omplert un formulari de l'aplicació o no. Per defecte contindrà el nom de l'administrador, dada demanada en iniciar l'aplicació en mode escriptura, i el dia de la prova.

## 5.5.5 Finestra formulari Info

El botó que obra al formulari on l'administrador pot afegir informació sobre el pacient es troba en el menú principal amb nom de "INFO".

Aquesta finestra era existent amb la versió base de HandAQUS. En aquesta, s'ha afegit el camp de: ús de les ulleres, mà dominant del pacient, informació addicional que es consideri important.

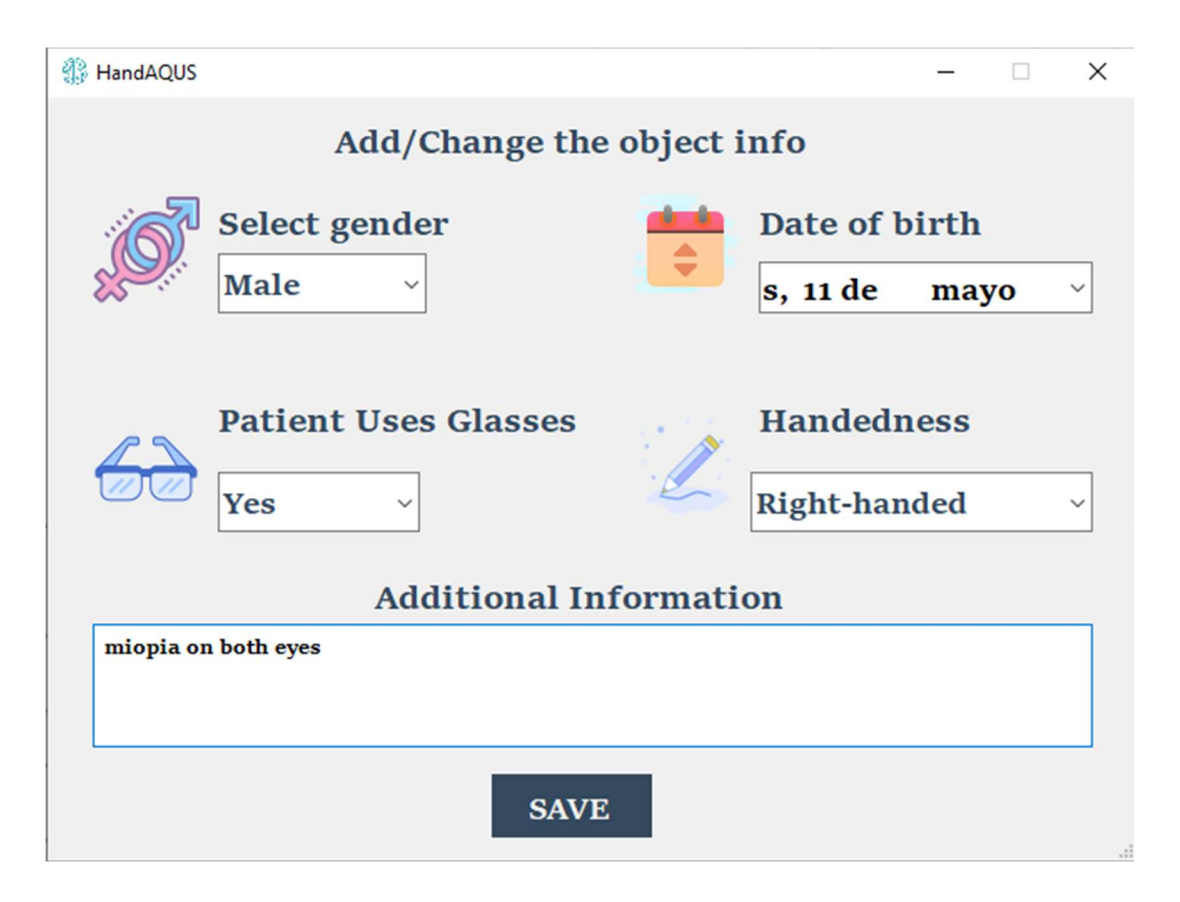

Fig. 5.7.- HandAQUS Formulari INFO. Font: Elaboració Pròpia.

En aquest formulari, es troben uns camps per omplir referents a dades del pacient o usuari.

Cadascuna d'aquestes dades són útils per a poder investigar comportaments de les mostres obtingudes.

Els camps en concret són:

- Gènere del pacient: masculí, femení.
- Data de naixement del pacient.
- Si el pacient porta ulleres en el moment de la prova.
- Mà dominant del pacient.
- Apartat per escriure informació addicional que l'administrador consideri convenient.

En cas de realitzar aquest formulari, les dades recollides són apuntades en el fitxer JSON amb nom FilePatient.

# 5.6 AlignData

En aquest apartat s'explica l'objectiu de l'aplicació AlignData. Es detalla cadascuna de les finestres de l'aplicació i de les funcionalitats que presenten cadascuna.

AlignData és la segona aplicació del projecte. Ha sigut construïda en l'entorn de desenvolupament Visual Studio amb el llenguatge de C#.

El seu principal objectiu és alinear els fitxers d'escriptura i seguiment ocular que s'obtenen mitjançant l'aplicació de HandAQUS, fent servir les marques de temps en mil·lisegons d'ambdós fitxers.

En obrir l'aplicació, l'usuari es troba amb una interfície on pot observar 3 finestres:

- Data Tables: aquesta finestra mostra dues taules, inicialment blanques, on es poden veure les dades dels fitxers d'escriptura i seguiment ocular de la prova escollida.
- Vídeo: aquesta finestra conté un reproductor de vídeo on es pot visualitzar la gravació .mp4 de la prova escollida.
- Patient Info: aquesta finestra mostra les dades del fitxer JSON explicat anteriorment, on es pot veure informació del pacient que l'administrador de la prova ha subministrat.

A més mostra la durada total de la prova escrita, i les marques de temps de l'inici de cada tasca fetes per l'administrador.

| AlignData                      | $\qquad \qquad =\qquad \qquad \Box \qquad \times$ |  |  |  |  |  |  |  |  |  |
|--------------------------------|---------------------------------------------------|--|--|--|--|--|--|--|--|--|
| File Tools About               |                                                   |  |  |  |  |  |  |  |  |  |
| Data Tables Video Patient Info |                                                   |  |  |  |  |  |  |  |  |  |
| $\backsim$                     | <b>SELECT TASK</b><br>SAVE ALL TASKS              |  |  |  |  |  |  |  |  |  |
| <b>HandWriting Data</b>        | Gaze Data                                         |  |  |  |  |  |  |  |  |  |
|                                |                                                   |  |  |  |  |  |  |  |  |  |
|                                |                                                   |  |  |  |  |  |  |  |  |  |
|                                |                                                   |  |  |  |  |  |  |  |  |  |
|                                |                                                   |  |  |  |  |  |  |  |  |  |
|                                |                                                   |  |  |  |  |  |  |  |  |  |
|                                |                                                   |  |  |  |  |  |  |  |  |  |
|                                |                                                   |  |  |  |  |  |  |  |  |  |
|                                |                                                   |  |  |  |  |  |  |  |  |  |
|                                |                                                   |  |  |  |  |  |  |  |  |  |
|                                |                                                   |  |  |  |  |  |  |  |  |  |
|                                |                                                   |  |  |  |  |  |  |  |  |  |

Fig. 5.8.- Aplicació AlignData. Estat Inicial. Font: Elaboració Pròpia.

Per tal que l'usuari pugui visualitzar les dades d'una prova, ha d'anar al menú de navegació situat a la part superior on es troba el botó de "FILE". Un cop desplegat clicar al botó "Open". Aquest botó té de drecera "Control O".

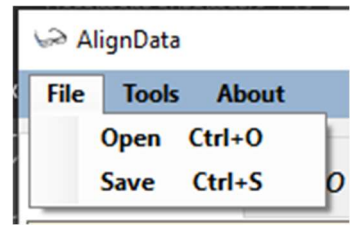

Fig. 5.9.- Menú Aplicació Align Data. File Open. Font: Elaboració Pròpia

A continuació, l'aplicació demana a l'usuari una ruta de carpeta de l'ordinador on es troben els fitxers amb el següent missatge: "Select the folder with HandAQUS files"

Un cop seleccionada la carpeta, l'aplicació procedeix a carregar i mostrar les dades.

### 5.6.1 Finestra Data Tables:

En aquesta finestra, es troben dues taules que mostren un conjunt de camps. La taula de l'esquerra obté i mostra les dades del fitxer d'escriptura amb format .SVC, i la taula de la dreta, obté i mostra les dades del fitxer de seguiment ocular amb nom "aligndata.gz".

Aquestes taules tenen dues columnes en comú. Una és la "Time ms" i l'altre "Real Time"

La columna de "Time ms" és la que conté les marques de temps en mil·lisegons i s'usa per alinear les dades dels dos fitxers, explicat més endavant.

La columna de "Real Time", és l'única columna que no prové de cap fitxer i és auto generada a partir de la columna de "Time ms". El seu propòsit és ajudar al lector a interpretar els mil·lisegons. Mostra les dades a format hora, minut, segon i mil·lisegon, aquest format permet al lector entendre amb facilitat el moment exacte en el qual ha sigut registrada cada dada mostrada a les files.

|                         | AlignData                         |        |        |          |              |    |                     |                       |          |                                         |                     |                       |                                        | $\times$<br>$\sim$ |
|-------------------------|-----------------------------------|--------|--------|----------|--------------|----|---------------------|-----------------------|----------|-----------------------------------------|---------------------|-----------------------|----------------------------------------|--------------------|
| File Tools About        |                                   |        |        |          |              |    |                     |                       |          |                                         |                     |                       |                                        |                    |
|                         | Data Tables Vídeo<br>Patient Info |        |        |          |              |    |                     |                       |          |                                         |                     |                       |                                        |                    |
|                         |                                   |        |        |          |              |    |                     |                       |          |                                         |                     |                       |                                        |                    |
|                         |                                   |        |        |          | General      | ×. |                     | <b>SELECT TASK</b>    |          | <b>SAVE ALL TASKS</b>                   |                     |                       |                                        |                    |
|                         |                                   |        |        |          |              |    |                     |                       |          |                                         |                     |                       |                                        |                    |
| <b>HandWriting Data</b> |                                   |        |        |          |              |    |                     | Gaze Data             |          |                                         |                     |                       |                                        |                    |
|                         | <b>Real Time</b>                  | WriteX | WriteY | Time ms  | S/a          |    |                     | <b>Real Time</b>      | Time ms  | gaze2d x                                | aaze2d v            | gaze3d x              | aaze3d v                               | gaze3d z           |
|                         | 17:40:11:21.                      | 5853   | 12717  | 63611213 | $\mathcal I$ |    |                     | 17:40:11:232          | 63611232 | 0.50157323306687229                     | 0.82750440917732815 | -2.5827299909580308   | -80.083972681998034                    | 202.90069641506358 |
|                         | 17:40:11:217 5853                 |        | 12717  | 63611218 |              |    |                     | 17:40:11:252 63611252 |          | 0.50235371730586365                     | 0.8290556785038119  | -2.8868372345292364   | -79.576257253479909                    | 200.68438744803424 |
|                         | 17:40:11:224                      | 5853   | 12717  | 63611224 |              |    |                     | 17:40:11:271          | 63611272 | 0.50367173936145948                     | 0.83055494809785757 | -3.39467934109918     | -78,750840947254289                    | 197.72589318040139 |
|                         | 17:40:11:228                      | 5853   | 12717  | 63611229 |              |    |                     | 17:40:11:292          | 63611292 | 0.50496694771396877                     | 0.83146632581398294 | -3.884404886492419    | -77.959274146391607                    | 195.21839833204464 |
|                         | 17:40:11:234                      | 5853   | 12717  | 63611234 | 7            |    |                     | 17:40:11:311          | 63611312 | 0.50607034697639242                     | 0.83124030867603238 | -4.314074024336203    | -77.509063557709553                    | 194.23032097038248 |
|                         | 17:40:11:239                      | 5853   | 12717  | 63611240 |              |    |                     | 17:40:11:332          | 63611332 | 0.50905382056732207                     | 0.83005328108885967 | -5.4039520015199223   | -75.496609660198416                    | 189,88085446781324 |
|                         | 17:40:11:245  5853                |        | 12717  | 63611245 |              |    |                     | 17:40:11:352 63611352 |          | 0.51422431692376258                     | 0.74725365866627813 | -7.9599162987346288   | -62.159665224299729                    | 207.68267612772854 |
|                         | 17:40:11:249                      | 5853   | 12717  | 63611250 |              |    |                     | 17:40:11:371          | 63611372 | 0.51483031032477666 0.71269711909952782 |                     | $-8.1792140000161684$ | 53.929049393821401                     | 208.7126833298754  |
|                         | 17:40:11:256                      | 5853   | 12717  | 63611256 |              |    |                     | 17:40:11:392          | 63611392 | 0.51588484682252855                     | 0.69679916679970855 | -8.6703832301937087   | -50.403444286011265                    | 210.38759675832699 |
|                         | 17:40:11:260                      | 5853   | 12717  | 63611261 | $\mathbf{7}$ |    |                     | 17:40:11:411          | 63611412 | 0.51696816642853538                     | 0.69016347475778161 | -9.0499326319102238   | -48.314236388370333                    | 208,50786313835823 |
|                         | 17:40:11:266                      | 5849   | 12736  | 63611266 |              |    |                     | 17:40:11:431          | 63611432 | 0.51793683276897717                     | 0.68759855214618071 | -9.4173659846044888   | 47.429885865276368                     | 207.41839638534881 |
|                         | 17:40:11:271 5852                 |        | 12744  | 63611272 |              |    |                     | 17:40:11:452 63611452 |          | 0.51839122478400679                     | 0.68609482531970589 | -9.6229249996752184   | -47.117381753733405 207.67203483538614 |                    |
|                         | 17:40:11:277 5857                 |        | 12755  | 63611277 |              |    |                     | 17:40:11:471 63611472 |          | 0.51893430739528024                     | 0.68559345979469533 | -9.852158687637349    | 46.964637726296068                     | 207.54871454083946 |
|                         | 17:40:11:281                      | 5864   | 12771  | 63611282 |              |    |                     | 17:40:11:492          | 63611492 | 0.51943924624935478                     | 0.68503749736576114 | - 10.021031615349182  | -46.597116950228688                    | 206.53149396073482 |
|                         | 17:40:11:288                      | 5872   | 12789  | 63611288 |              |    |                     | 17:40:11:512 63611512 |          | 0.51916132043678442                     | 0.68580593007603607 | -9.9709046401989898   | -47.108118793672269                    | 207.955451335502   |
|                         | 17:40:11:292                      | 5884   | 12813  | 63611293 | 1            |    |                     | 17:40:11:531          | 63611532 | 0.51925172200290404                     | 0.68599124369519415 | -9.9700097511590187   | -46.961447708476285                    | 207.1091317137346  |
|                         | 17:40:11:298 5897                 |        | 12842  | 63611298 |              |    |                     | 17:40:11:552 63611552 |          | 0.51943689724948872                     | 0.685665409558462   | -10.061754285110689   | -46.937920839143743 207.36015722288909 |                    |
|                         | 17:40:11:303                      | 5912   | 12878  | 63611304 |              |    |                     | 17:40:11:571          | 63611572 | 0.52135176600750388                     | 0.68470970249941354 | 10.812261987150912    | -46.357943158413661                    | 205.85264258731237 |
|                         | 17:40:11:309                      | 5932   | 12926  | 63611309 |              |    |                     | 17:40:11:592          | 63611592 | 0.53142906691464775                     | 0.67921238882644985 | -15.00406112725606    | -44.56523874626324                     | 203.91351015305338 |
|                         | 17:40:11:313                      | 5958   | 12986  | 63611314 |              |    |                     | 17:40:11:612 63611612 |          | 0.53434543685438307                     | 0.67920894741277316 | - 16.033451865614886  | -43.95937999171494                     | 201.1847586222641  |
|                         | 17:40:11:320 5988                 |        | 13057  | 63611320 |              |    |                     | 17:40:11:631          | 63611632 | 0.53612537557806028                     | 0.67822325488614044 | -16.871107071996899   | -43.952089849356327                    | 202.25332931232566 |
|                         | 17:40:11:324 6016                 |        | 13124  | 63611325 |              |    |                     | 17:40:11:652          | 63611652 | 0.53666982555075748                     | 0.67753252547074194 | -17.141356328715457   | -43.890463957955816 202.73842202274383 |                    |
|                         | 17:40:11:330 6039                 |        | 13178  | 63611330 |              |    |                     | 17:40:11:671          | 63611672 | 0.53697338552817564                     | 0.6772932697773878  | -17.205728048727867   | -43.669561212033926 201.98584504594902 |                    |
|                         | 17:40:11:335 6057                 |        | 13216  | 63611336 |              |    | $\vert \cdot \vert$ | 17:40:11:691          | 63611692 | 0.53752631223814051                     | 0.67705819996267125 | -17.245466991294389   | -43.126936096339058                    | 199.73995230551733 |

Fig. 5.10.- Aplicació AlignData mostrant fitxers. Font: Elaboració Pròpia

### 5.6.2 Alineació dels fitxers

Per entendre com funciona l'alineació d'ambdós fitxers, s'ha de tenir en compte primer que mentre es realitza la prova, l'eye tracker pot estar gravant durant una estona en la qual encara el pacient no ha començat a escriure.

Això pot durar uns segons, i sorgeix en el moment des que l'administrador prem el botó de START, fins que el pacient comença a escriure.

Per fer front a aquest problema, alineem els fitxers.

Alienar-los, significa que s'eliminen tots aquells valors de la taula GazeData que corresponen a valors anteriors a l'inici de l'escriptura. Per saber-ho es comparen els valors en format mil·lisegon de la columna Time ms, d'ambdues taules.

Per tant, tots aquells valors oculars amb un temps anterior al primer valor d'escriptura s'eliminen de la taula.

De la mateixa manera, la prova escrita pot finalitzar en un moment, i l'administrador no fer clic en el botó de STOP just a l'instant. Tots aquells valors oculars posteriors en acabar la prova escrita són també innecessaris. Per tant, també són eliminats de la mateixa forma.

Cadascun dels valors esborrats, no afecta els fitxers originals i doncs poden ser sempre consultats igualment.

Per tal d'alinear els fitxers, l'usuari ha d'anar a la finestra de DATA TABLES, i des d'aquí dirigir-se al menú de navegació situat a la part superior on es troba el botó de TOOLS. Un cop desplegat, clicar al botó ALIGN DATA, amb drecera "Control D". Aquest botó automàticament alinea els fitxers.

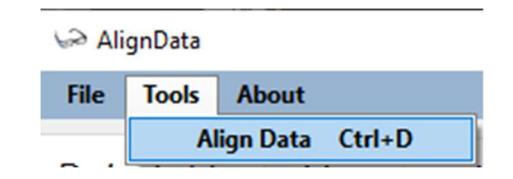

Fig. 5.11.- Align Data, alinear fitxers. Font: Elaboració Pròpia.

Un cop alineades les dues taules, l'usuari pot guardar els valors que aquestes mostren. Per fer-ho s'ha de dirigir al menú de navegació i prémer el botó de FILE. Un cop desplegat clicar al botó SAVE. Aquest botó té de drecera "Control S".

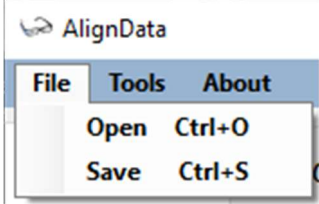

Fig. 5.12. Align Data. File Save. Font: Elaboració Pròpia.

Tot seguit, l'aplicació demana a l'usuari una ruta de carpeta de l'ordinador per guardar els fitxers. Aquests, són guardats de tipus .CSV.

#### 5.6.3 Retall de fitxers per tasques.

Com explicat anteriorment, la prova per defecte usada en aquest projecte és de nou tasques escrites. Els fitxers resultants són el conjunt de cadascuna de les tasques de la prova.

Per tal de facilitar a la persona que analitza les dades a retallar el fitxer per cada tasca, es fa ús d'aquesta funcionalitat.

Com detallat en l'apartat 5.5.2, l'administrador de la prova pot marcar els temps de l'inici de cada tasca. Això permet que des de l'aplicació AlignData, l'usuari pot seleccionar quina tasca vol obtenir en concret.

Per fer-ho, s'ha de situar a la finestra de Data Tables. A la part superior trobarà tres botons.

1. Un desplegable per poder seleccionar la tasca. Per defecte mostra el fitxer en format normal amb nom: General.

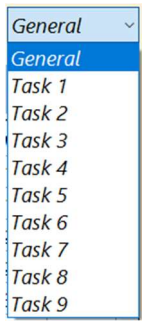

Fig. 5.13.- Botó Desplegable per tasques. Align Data. Font: Elaboració pròpia

- 2. Un botó amb nom SELECT TASK. Aquest, s'ha de pressionar un cop la tasca del botó desplegable s'ha seleccionat.
- 3. Un botó amb nom SAVE ALL TASKS, explicat a l'apartat 5.6.4.

En seleccionar la tasca, l'usuari ha d'esperar fins que es retallen les dades que es mostren a les taules. Per saber que s'està efectuant l'operació, s'observa el punter del ratolí en estat d'espera.

En l'operació de retallar s'efectuen diferents càlculs.

- 1. Totes les dades que no corresponen dins dels valors de l'inici de la tasca i fins a l'inici de la següent són esborrats, ja que no són part de la tasca seleccionada.
- 2. Les dades d'escriptura tenen una columna que mostra la pressió exercida per l'usuari quan escriu, un 0 per quan no té pressió i un 1 quan sí, explicat amb més detall a l'apartat 6.2.

Totes les dades de la taula Handwriting a l'inici de la tasca que no tenen pressió són esborrades perquè són dades prèvies a l'inici d'escriure, fins a trobar la primera dada amb pressió.

3. Finalment, la taula de Gaze Data, s'alinea automàticament amb la de Handwriting.

És important, remarcar que després de cada retall, si es vol seleccionar una altra tasca, primer s'ha de deixar les taules amb les dades de tot el fitxer sencer. Per això, seleccionar el camp de GENERAL del botó desplegable.

L'usuari per guardar les taules amb les noves dades, ho ha de fer com explicat a *l'apartat* 5.6.2.

#### 5.6.4 Retallar i guardar automàticament les tasques en fitxers separats:

Per tal d'automatitzar la funcionalitat de retall detallada a l'apartat 5.6.3, per proves que contenen nou tasques o menys, l'usuari ha de prémer el botó amb nom SAVE ALL TASKS, mentre el botó desplegable té seleccionat el camp GENERAL.

En fer-ho, el programa farà tasca a tasca, el retall del fitxer. Durant el procés, el punter del ratolí es troba en estat d'espera i l'usuari ha d'esperar fins que es mostri el següent missatge:

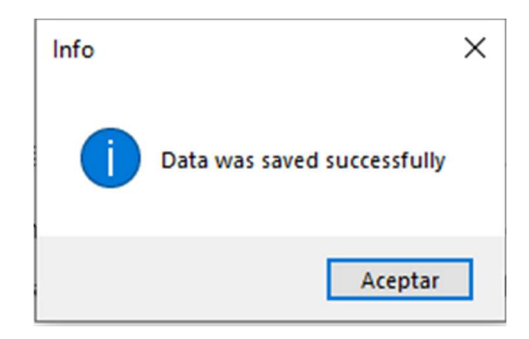

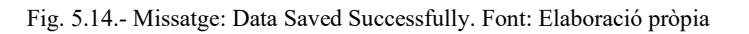

Per aquesta operació no es demana la ubicació per emmagatzemar els fitxers, ja que aquests s'emmagatzemen automàticament a la carpeta dels fitxers originals.

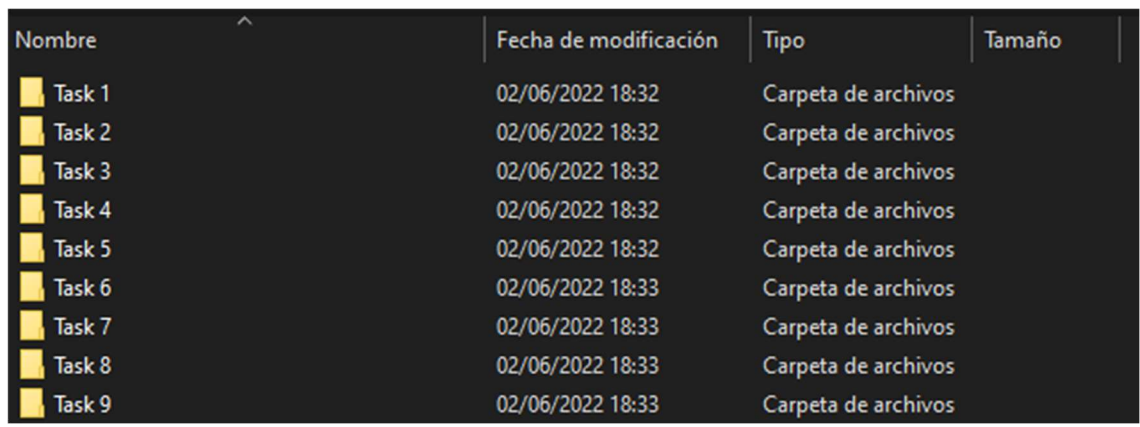

Cada tasca tindrà la seva respectiva carpeta, i per cada carpeta es troben dos fitxers .CSV.

Fig. 5.15.- Carpetes per tasques emmagatzemades. Font: Elaboració pròpia.

| ∼<br>Nombre                               | Fecha de modificación | <b>Tipo</b>        | Tamaño |
|-------------------------------------------|-----------------------|--------------------|--------|
| xd alignDataGaze.csv                      | 02/06/2022 18:32      | Archivo de valores | 52 KB  |
| <b>x</b> <sup>a</sup> HandWritingData.csv | 02/06/2022 18:32      | Archivo de valores | 25 KB  |

Fig. 5.16.- Fitxers .CSV. de retall de tasques automàtic. Font: Elaboració Pròpia.

### 5.6.5 Finestra Vídeo:

En aquesta finestra es troba únicament un reproductor de vídeo. El vídeo mostrat és el fitxer amb format .mp4 obtingut de l'enregistrament amb l'eye tracker TobiiPro Glasses 3.

Com es pot observar a la figura de sota, el vídeo mostra un cercle vermell. Aquest cercle fa referència a la mirada de l'usuari al llarg del vídeo.

Per defecte la gravació sempre té aquest cercle, únicament no apareixerà si l'administrador en el moment de fer la prova ha decidit treure'l. Per fer-ho s'utilitza el botó de "Gaze Off" de la finestra Tobii Pro Glasses 3 de l'aplicació HandAQUS.

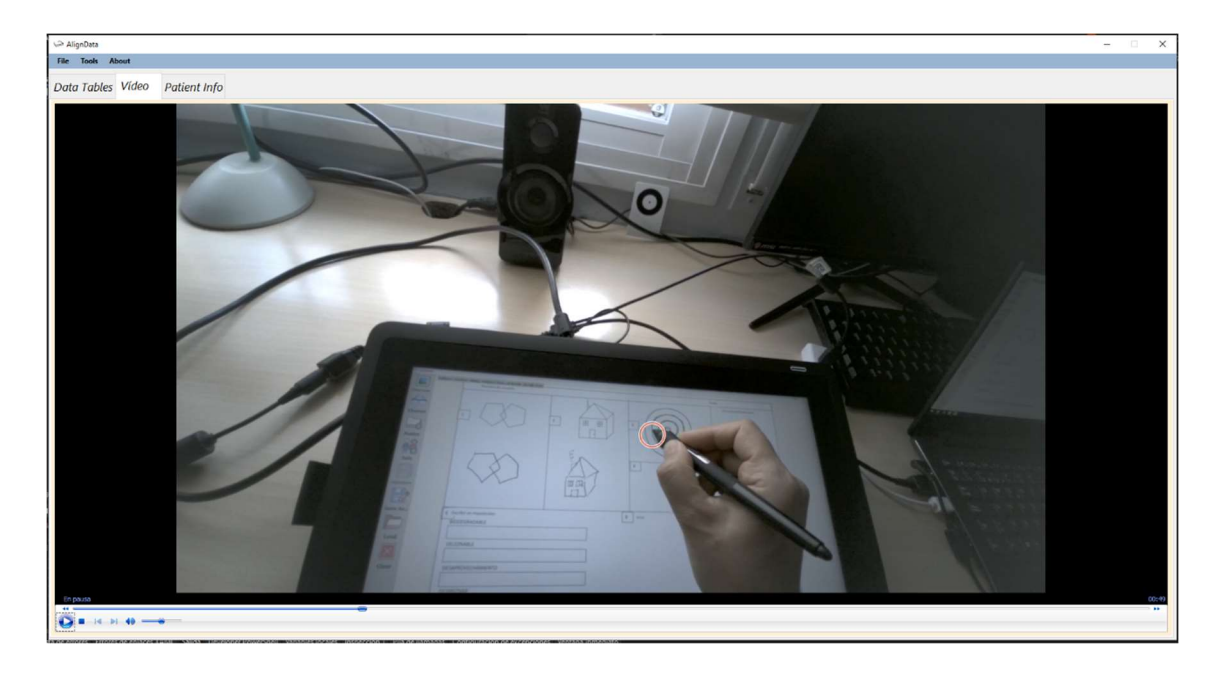

Fig. 5.17.- Aplicació AlignData mostrant fitxer .mp4. Font: Elaboració pròpia.

### 5.6.6 Finestra Patient Info

En aquesta finestra es troba tota la informació referent a les dades de l'usuari que realitza la prova. Aquestes dades són subministrades per l'administrador just abans d'iniciar la prova i es troben emmagatzemades en un fitxer JSON de nom "filePatient".

A més es mostra la durada total de la prova escrita, i en cas que l'administrador durant la prova hagi anat indicant cada tasca, les marques de temps per tasca també són mostrades.

A la finestra trobem els següents camps:

- Gènere de l'usuari.
- Data de naixement de l'usuari.
- Mà dominant de l'usuari.
- Si l'usuari portava ulleres en el moment de la prova.
- Dades addicionals de l'usuari que l'administrador consideri rellevants.
- Imatge usada per realitzar la prova: si no s'escull cap surt la de per defecte.
- Data de la prova.
- Administrador encarregat de la prova.
- Durada total de la prova en format: hora, minut, segon, mil·lisegon.
- Llista dels temps de cada tasca marcada per l'administrador de la prova.

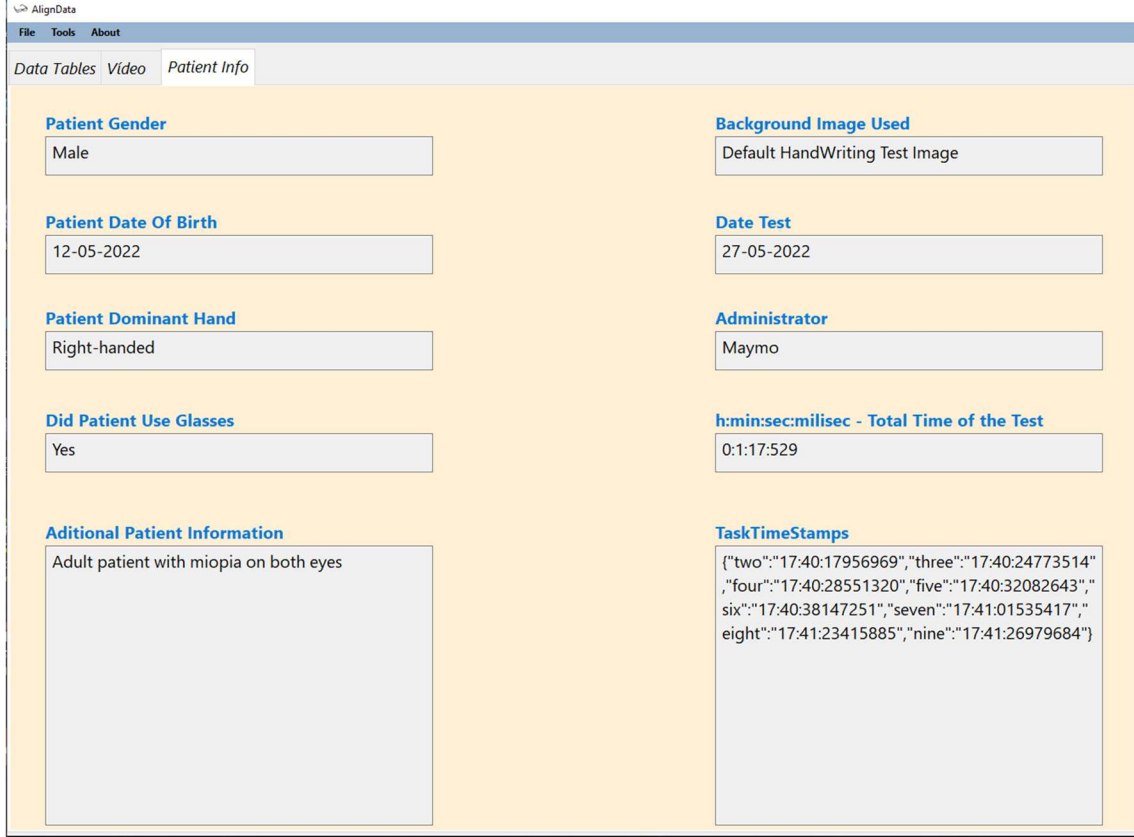

Fig. 5.18.- Align Data. Pestanya: Patient Info. Font: Elaboració Pròpia.

# 5.6.7 Excepcions Controlades

En aquest apartat, es detallen excepcions que s'han controlat per tal que quan es faci ús de l'aplicació no surtin errors.

1. No escollir carpeta a l'obrir fitxers.

Per tal d'obrir els fitxers obtinguts amb l'aplicació d'adquisició, l'usuari a l'aplicació AlignData, ha de fer clic al botó de OPEN. En fer-ho apareix una ruta de carpeta de l'ordinador per seleccionar la carpeta on es troben les dades.

Si l'usuari no escull carpeta perquè tanca la finestra per escollir carpeta surt el següent missatge d'alerta:

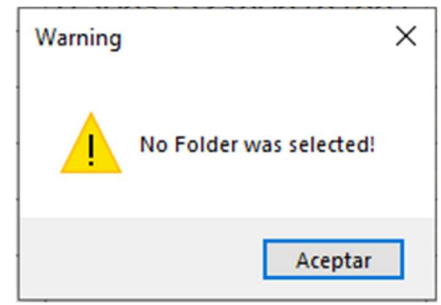

Fig. 5.19.- Alerta per no seleccionar carpeta. Font: Elaboració Pròpia.

2. No escollir carpeta al guardar.

Les operacions de retall que l'usuari escull, no es fan directament al fitxer original de dades, sinó a les dades de les taules de l'aplicació, per mantenir els fitxers originals intactes.

És per aquesta raó que després de demanar una acció de retall, si l'usuari vol guardar les dades, ha de fer clic al botó de SAVE, en fer-ho apareix una ruta de carpeta de l'ordinador per guardar els fitxers.

Si l'usuari no selecciona cap apareix el mateix missatge d'alerta que el cas 1, Figura 5.19.

3. Escollir una carpeta sense fitxer d'escriptura.

A l'escollir una carpeta per obrir els fitxers, si en aquesta no hi ha dades d'escriptura apareix el següent missatge d'alerta:

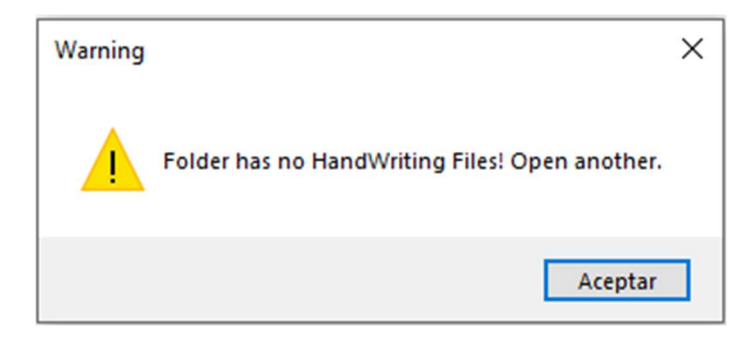

Fig. 5.20.- Alerta dades sense fitxer escriptura. Font: elaboració Pròpia.

4. Escollir una carpeta sense fitxer de seguiment ocular.

A l'escollir una carpeta per obrir els fitxers, si en aquesta no hi ha dades del seguiment ocular de la prova escrita apareix el següent missatge d'alerta:

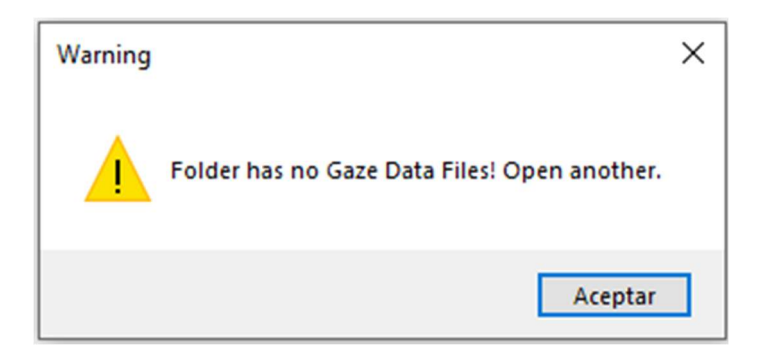

Fig. 5.21.- Alerta dades sense fitxer de seguiment ocular. Font: Elaboració Pròpia

# 5.7 Lloc de treball

En aquest punt s'explica el funcionament de les aplicacions i com s'ha de muntar el lloc de treball per fer-les funcionar de forma correcta.

## 5.7.1 Funcionament HandAQUS

L'aplicació HandAQUS té dos modes de funcionament.

El primer mode és el que permet l'adquisició de les dades escrites, per poder-lo fer servir és necessari tenir connectada a l'ordinador una tauleta Wacom. El segon és el mode de lectura que permet visualitzar proves fetes anteriorment i s'activa quan no hi ha cap tauleta Wacom connectada.

L'aplicació està pensada de tal forma que el pacient que realitza la prova des de la tauleta, només té accés a escriure. Per aquesta raó, en tot moment de la realització de la prova és necessari tenir assistència de l'administrador per poder cobrir les funcions d'iniciar gravació de les ulleres, guardar fitxers, entre d'altres.

### 5.7.2 Lloc de treball

Per poder fer servir l'aplicació en mode d'adquisició, tot seguit a la imatge s'indiquen els dispositius i material necessaris a tenir en l'espai de treball.

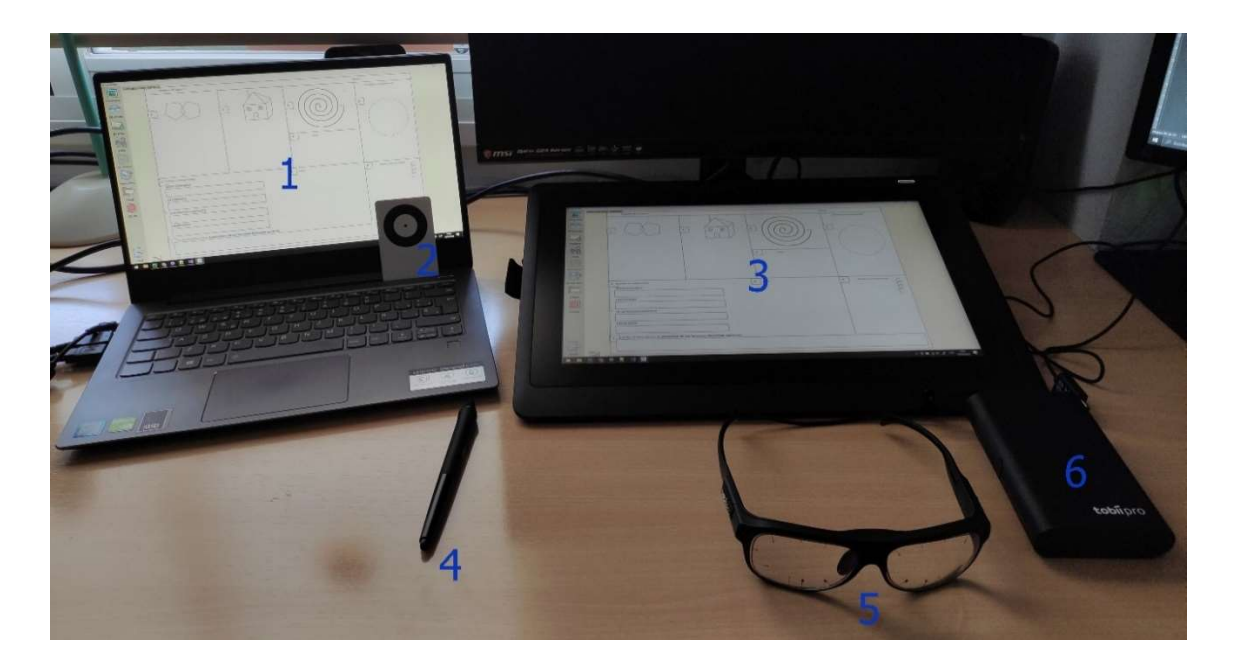

Fig. 5.22.- Lloc de treball de l'aplicació HandAQUS. Font: Elaboració pròpia.

Dispositius i material:

- 1. Ordinador.
- 2. Targeta de calibratge.
- 3. Tauleta Wacom Cintiq.
- 4. Bolígraf digital Wacom.
- 5. Tobii Pro Glasses 3.
- 6. Unitat de gravació Tobii.

### 5.7.3 Funcionament AlignData

L'aplicació AlignData té un sol mode de funcionament, en aquest, mostra totes les dades recollides de les proves fetes des de l'aplicació HandAQUS, i pot retallar els fitxers d'escriptura i seguiment ocular, i alinear-los.

L'únic necessari per a la seva execució i funcionament és tenir un ordinador, i els fitxers de les proves.

# 5.8 Execució d'aplicacions

A continuació es mostra en diagrames de BPMN el flux d'execució normal per cadascuna de les aplicacions.

En el cas de l'aplicació HandAQUS se segueixen els passos pels quals l'administrador ha de passar per tal de realitzar la prova amb el pacient que l'estigui fent i guardar correctament els fitxers amb totes les dades.

En el cas de l'aplicació Align Data, se segueixen els passos pels quals l'administrador ha de passar per tal de visualitzar correctament les dades obtingudes amb la prova des de la HandAQUS. Consta de tres casos. En el primer, per visualitzar en format de taula les dades recollides de les mostres de la mà i ulls, i poder alinear les dades d'aquestes taules.

En segon lloc, es detallen els passos per retallar cadascuna de les tasques de forma automàtica per així obtenir els fitxers per cadascuna de les tasques de la prova.

En el tercer cas, per visualitzar el vídeo recollit des de l'eye tracker Tobii. I per últim, per visualitzar les dades del pacient subministrades per l'administrador just abans de començar la prova.

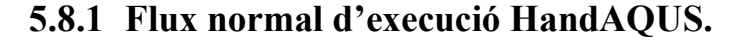

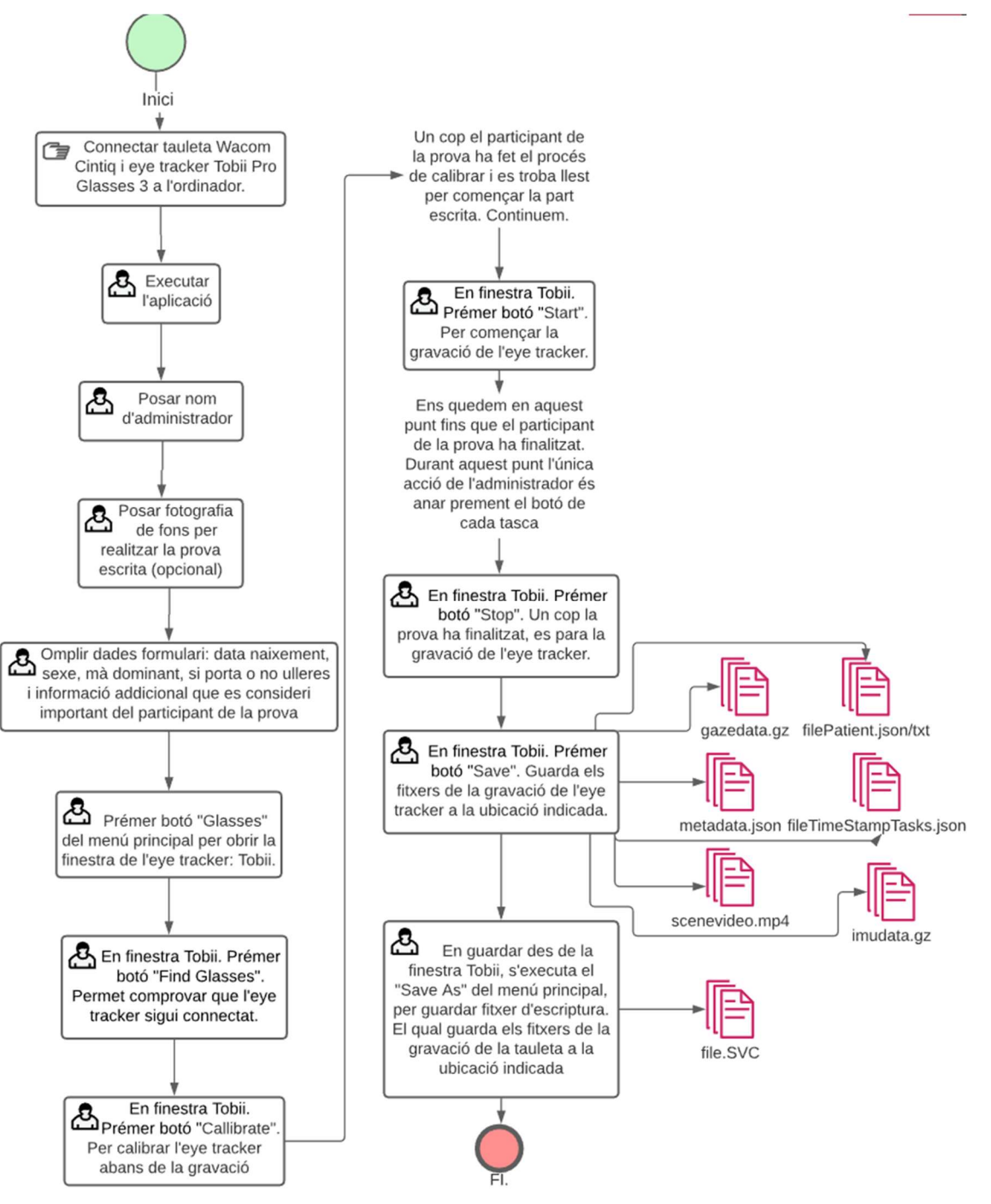

Fig. 5.23.- Diagrama de flux de l'aplicació HandAQUS. Font: Elaboració pròpia.

# 5.8.2 Flux d'execució AlignData: obrir fitxers i alinear dades per tasques.

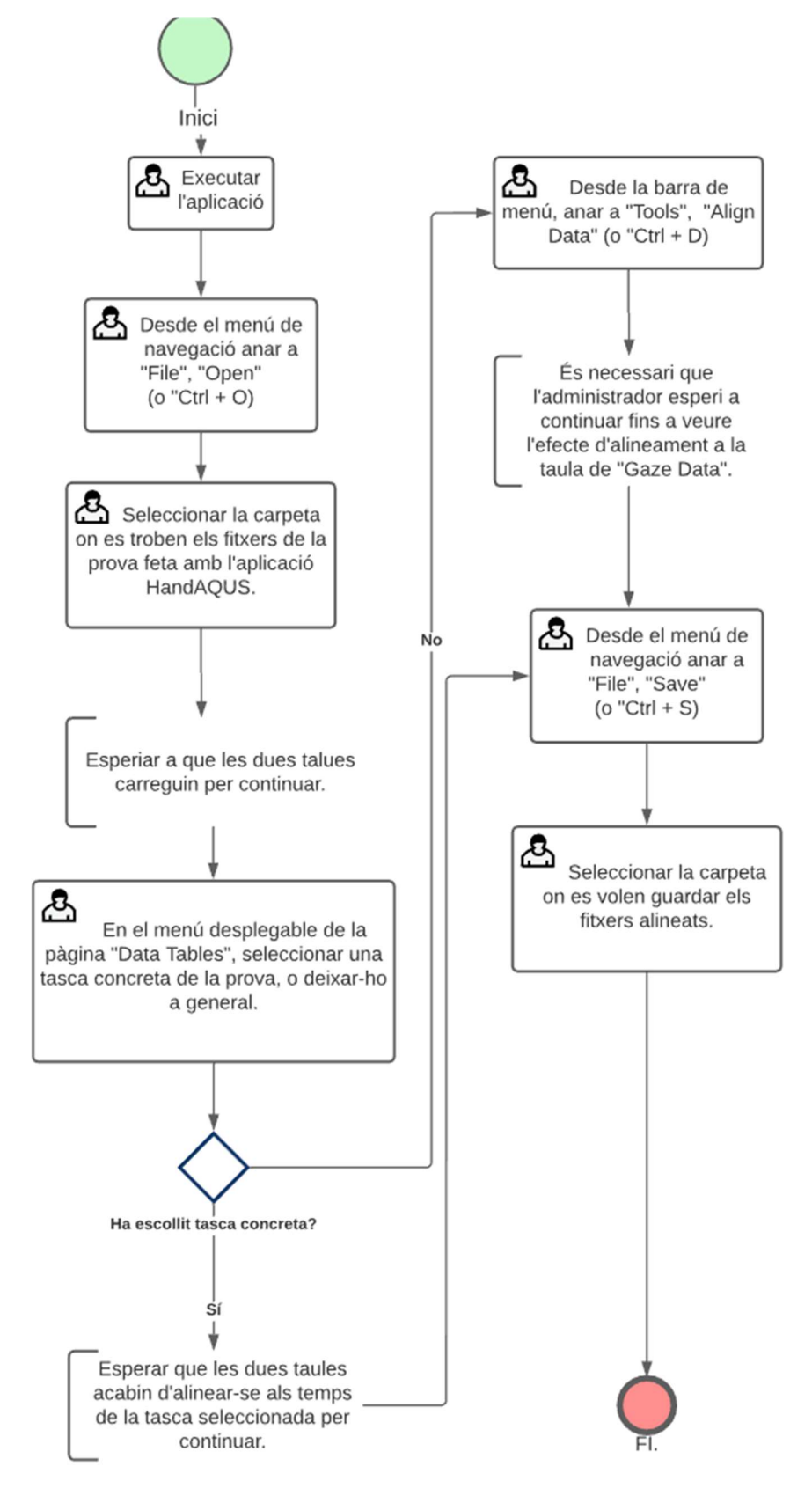

Fig. 5.24.- Flux AlignData, alinear dades. Font: Elaboració Pròpia

# 5.8.3 Flux d'execució AlignData: alinear dades per tasques automàticament.

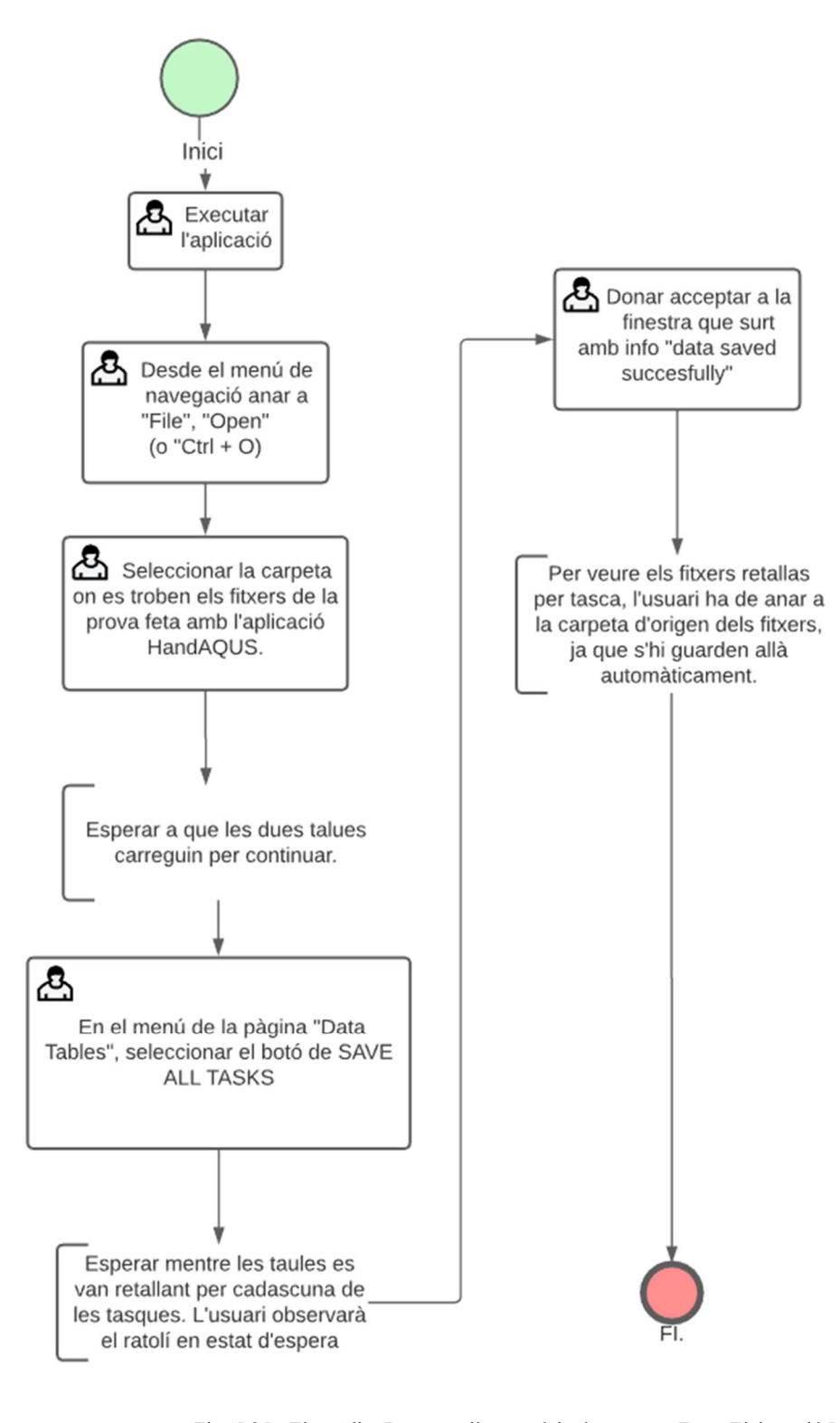

Fig. 5.25.- Flux AlignData, retall automàtic de tasques. Font: Elaboració Pròpia

# 5.8.4 Flux d'execució AlignData: obrir fitxers i visualitzar vídeo gravació.

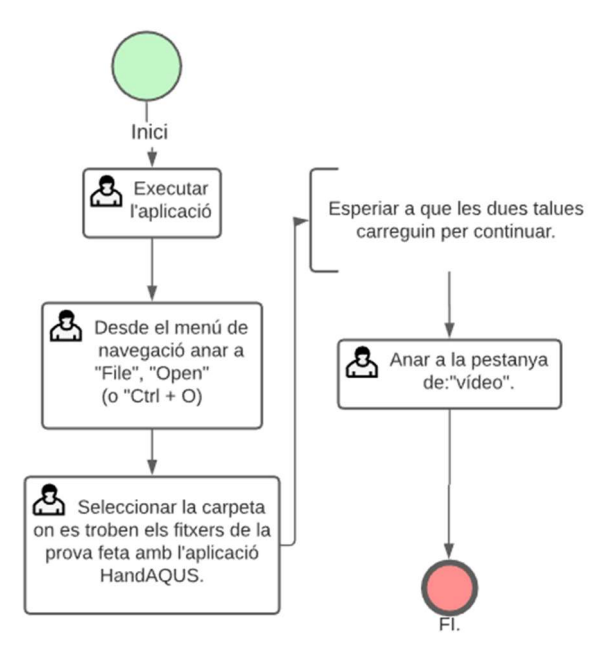

Fig. 5.26.- Flux AlignData, visualitzar vídeo. Font: Elaboració Pròpia.

### 5.8.5 Flux d'execució AlignData: obrir fitxers i visualitzar dades pacient.

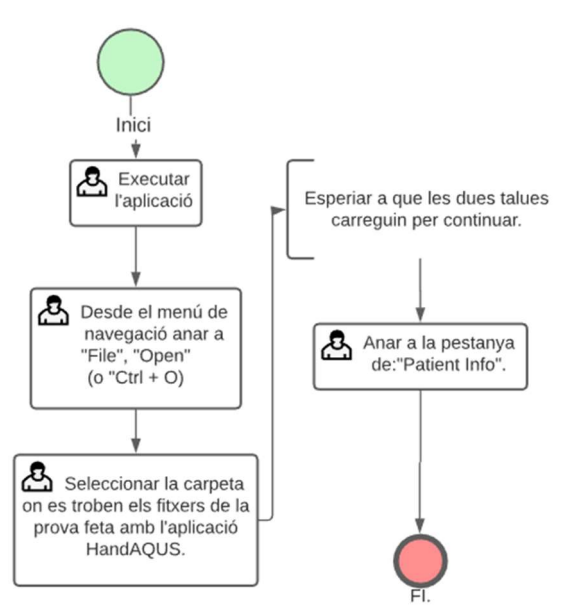

Fig. 5.27.- Flux AlignData, visualitzar dades pacient. Font: Elaboració Pròpia.

En aquests diagrames de flux es fa un repàs dels processos pels quals l'administrador de la prova ha de passar. Dins d'aquests diagrames es troben dos tipus de tasques.

Tasca manual, tasca no automatitzada en la que la seva execució recau en la responsabilitat d'un ésser humà fora del flux de control. Símbol:

Tasca d'usuari, tasca en què la seva execució recau en la responsabilitat d'un ésser humà assistit per una aplicació de programari. Símbol:  $\mathbf{\mathcal{L}}$ 

# 5.9 Aspectes importants

Tot seguit, es fa un repàs dels aspectes importants a tenir en compte a l'hora de fer una gravació. Primerament, és necessari tenir les bateries de l'eye tracker carregades. En cas contrari pot passar que a mitja gravació es tanqui.

A l'hora de connectar l'eye tracker amb l'ordinador via wifi s'ha de tenir en compte que si es vol tenir connexió a internet, ha de ser per cable Ethernet.

Durant el procés de calibrar, la targeta de calibratge ha de ser col·locada davant del participant en una distància d'entre cinquanta centímetres i un metre. És necessari que mentre es realitza aquest procés el participant tingui la mirada en el centre de la targeta, en cas contrari el calibratge pot no sortir bé cosa que altera els resultats finals. És rellevant, que després de cada prova, l'administrador revisi el vídeo de la gravació .mp4 per mirar si el calibratge ha sigut ben fet.

Es recomana que per aconseguir una gravació el més nítidament possible, l'entorn tingui una bona il·luminació i el pacient es col·loqui a una distància que permeti a l'eye tracker captar tota la tauleta.

Finalment, es recomana llegir el manual d'usuari de les aplicacions abans de fer-ne un primer ús per tal de no oblidar cap pas en el procés d'obtenir les proves i entendre el funcionament.

#### 5.9.1 Aspectes a tenir en compte fent una gravació

1. Què passa si fent una prova de cinc tasques, l'usuari fent la prova s'equivoca a la cinquena:

En aquest cas, si l'administrador ha estat marcant les tasques de la prova, només cal retallar els fitxers resultants des de l'aplicació AlignData. Aquesta, en fer el retall automàtic dona les tasques en fitxers separats per carpetes.

Per tant, sols cal esborrar la carpeta corresponent a la tasca cinc.

Finalment, es repeteix la prova només fent la cinquena tasca, d'aquesta manera es tindrà la informació de cada tasca per separat.

En cas que l'administrador no hagi marcat les tasques de la prova, el recomanat és igualment repetir un segon cop l'última part, i a l'hora de fer els retalls manuals, eliminar el corresponent a la cinquena prova mal realitzada.

#### 2. Es pot gravar dues proves seguides amb una mateixa persona:

Des de l'aplicació HandAQUS, es pot tranquil·lament fer diverses proves amb una mateixa persona sense haver de reomplir les dades de l'usuari o reiniciar l'aplicació. Cada vegada que es fa una prova escrita tenint el dispositiu Tobii, en acabar i guardar, els fitxers tant del seguiment ocular com escrits, es guarden en una mateixa carpeta. Un cop guardades les dades, l'aplicació queda lliure per començar una segona prova. En aquest cas, com la segona prova es fa amb el mateix usuari, no cal reomplir les seves dades.

#### 3. Què passa si falta bateria pel dispositiu Tobii Pro Glasses 3:

Si les bateries estan esgotades, la unitat de gravació incorpora un micro USB per poder carregar-les mentre s'utilitza, però es recomana carregar-les de forma externa amb el carregador que porten, ja que carregar les bateries mentre es grava pot provocar que el dispositiu s'escalfi.

Aproximadament una càrrega completa ha de durar una hora i 45 minuts de gravació. [20].

# 5.10Estructura de les aplicacions:

Finalment, en aquest apartat s'explica com han estat estructurades les aplicacions.

Ambdues aplicacions són desenvolupades des de .Net Framework, usant l'entorn de desenvolupament Microsoft Visual Studio, per això s'estructuren de la mateixa manera.

En el desenvolupament de les aplicacions, s'ha buscat mantenir una estructura senzilla que simplifiqui l'enteniment del codi per a futures ampliacions del projecte.

Tot el codi realitzat està documentat. Per cada mètode s'ha tingut cura de posar un nom auto descriptiu que ajudi a entendre la seva funcionalitat, igualment cadascun té els seus comentaris per acabar de fer entendre el seu funcionament. De la mateixa manera, les variables tenen un nom que també les defineix.

#### ALIGN DATA:

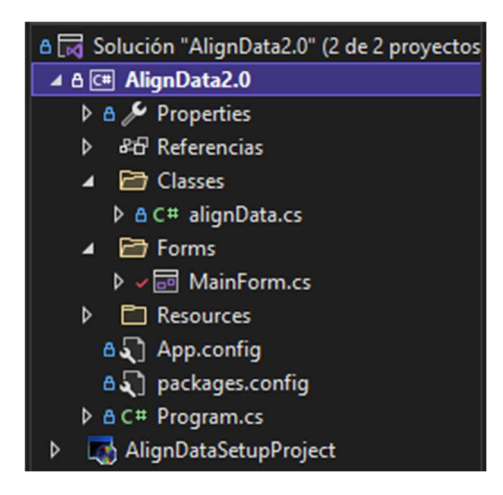

Fig. 5.28.- Estructura Aplicació AlignData. Font: Elaboració pròpia.

#### HANDAQUS:

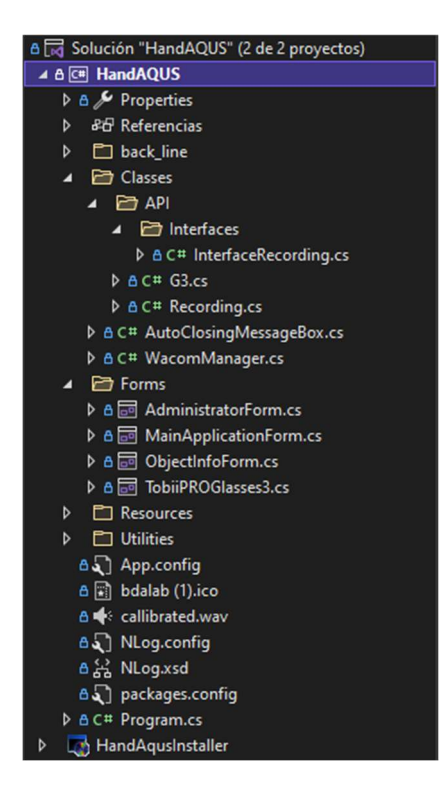

Fig. 5.29.- Estructura Aplicació HandAQUS. Font: Elaboració pròpia.

Es poden observar tres carpetes que es repeteixen per els dos projectes:

- Classes: Es guarden les classes del llenguatge C# que contenen el codi que cobreix funcionalitats de l'aplicació.
- Forms: Aquesta carpeta és on es guarden cadascuna de les pantalles de l'aplicació. Cada pantalla, té internament tres fitxers:

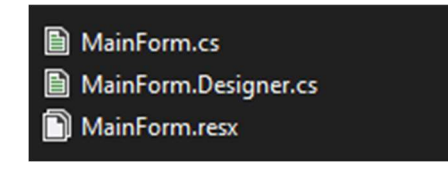

Fig. 5.30.- Exemple Fitxers d'una pantalla Form. Font: Elaboració Pròpia.

D'aquests, el que conté el codi amb les funcionalitats de la pantalla és el primer.

- Resources: en aquesta carpeta és on es poden trobar recursos usats en l'aplicació com per exemple imatges.

Tenint en compte que l'aplicació HandAQUS té un codi de base no realitzat en aquest treball, per tal de diferenciar el codi que s'ha desenvolupat, cadascuna de les classes porta el següent comentari "//TFG". Aquest comentari serveix per fer referència al fet que és una classe creada pel desenvolupament del projecte. Per exemple:

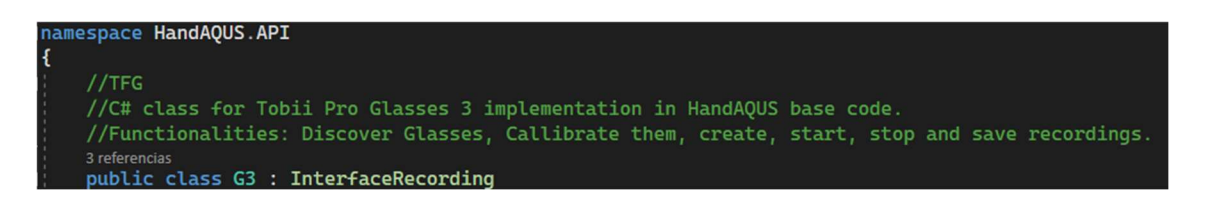

Fig. 5.31.- Codi Classes comentada. Font: Elaboració Pròpia.

Dins les classes ja creades amb l'aplicació base, en les que s'ha afegit més codi, s'ha posat el mateix comentari pels nous mètodes creats. Per exemple:

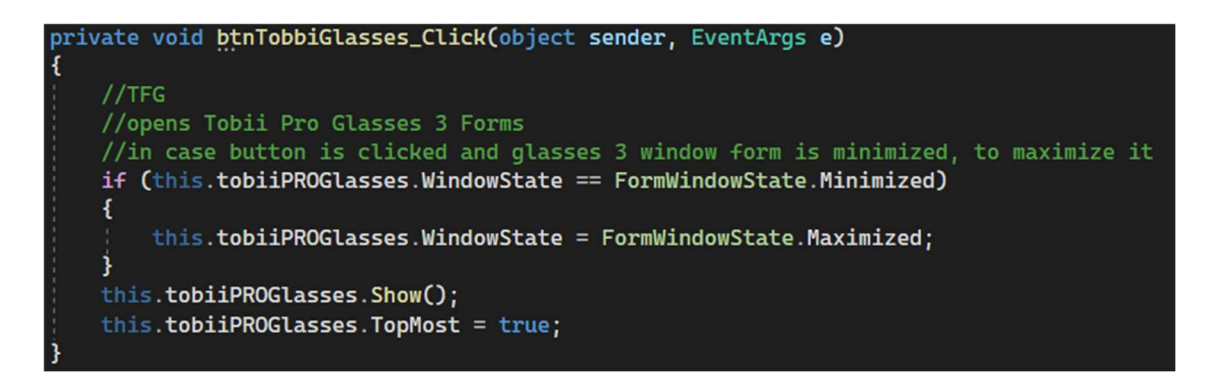

Fig. 5.32.- Codi mètode comentat. Font: Elaboració Pròpia

# 6 Descripció dels fitxers i dades obtingudes

En aquest apartat, s'expliquen els diferents fitxers que s'obtenen a partir de les proves que es realitzen des de l'aplicació HandAQUS fent ús dels dispositius Tobii Pro Glasses 3, i Wacom Cintiq 16.

## 6.1 Dades obtingudes amb l'eye tracker Tobii Pro Glasses 3.

A continuació, s'expliquen cadascun dels fitxers que es poden obtenir a partir d'una gravació feta amb l'eye tracker Tobii Pro Glasses 3, i quins d'aquests es guarden amb l'extensió Tobii Pro Glasses 3, feta a l'aplicació de HandAQUS.

Per començar, es mostra un exemple de l'objecte JSON que conté les dades del fitxer recording.g3. Aquest fitxer es crea per cada gravació i conté informació d'aquesta.

# 6.1.1 JSON RECORDING.G3

```
"uuid": "0f44620b-d664-4567-a836-fa4fff2e3756",
"name": "20220419T170817Z",
"meta-folder": "meta",
"version": 2.
"duration": 24.140272000000004,
"created": "2022-04-19T17:08:16.642883Z",
"timezone": "Europe/Madrid",
"scenecamera": {
  "file": "scenevideo.mp4",
  "snapshots": \lceil \{"file": "snap0.jpg",
    "time": 1.4593090000000003}
    \mathbf{I}"camera-calibration": {
    "position": [0.0, 0.0, 0.0],
    "focal-length": [916.625732421875,916.2984619140625],
    "rotation": [
       [-0.9999505877494812,0.0094882268458604,-0.0029558793175965],
       [-0.0095316627994179,-0.999841392040252,0.0150447078049182],
       [-0.0028126628603786,0.0150721389800310,0.999882459640502]
    J,
    "skew": 0.0,
    "principal-point": [957.5314331054688,518.933959],
    "radial-distortion": [-0.06162792444,0.0976315438,-0.0606618225],
    "tangential-distortion": [-0.00016137298371,0.00029394455486],
    "resolution": [1920,1080]
  },
  "gaze-overlay": true
},
"eyecameras": null,
"gaze": \{"file": "gazedata.gz",
  "samples": 1201,
  "valid-samples": 1175
₹,
"events": {
  "file": "eventdata.gz"
},
"imu": \{"file": "imudata.gz"
},
"identifier": "file",
"systemStartTime": "19:06:59274215",
```
ł

ļ

NOM TIPUS DESCRIPCIÓ Uuid String | Un identificador únic que representa l'enregistrament. Name String El nom descriptiu de l'enregistrament Version | Integer | La versió del fitxer recording.g3. Duration Double La duració de la gravació en segons. Created String La data i hora UTC de la gravació. Comencen en format ISO8601. Timezone String La zona horària configurada a l'inici de la gravació Scenecamera | Objecte JSON | Objecte de càmera d'escena. eyecameras Objecte JSON Objecte de la càmera de l'ull. Gaze Objecte JSON Objecte de Gaze. Imu | Objecte JSON | Objecte IMU. Events | Objecte JSON | Objecte dels Events. Meta-folder | String | El nom de la carpeta de metadades. SystemStartTime String L'hora exacte de l'inici de la prova. És l'únic element de la taula que s'afegeix al JSON des de l'aplicació HandAQUS.

Aquest fitxer en format JSON, conté la següent informació:

Taula 6.1.- Estructura JSON RECORDING G3. Font: [20]

Tot seguit, s'explica cadascun dels Objectes JSON mostrats a la taula.

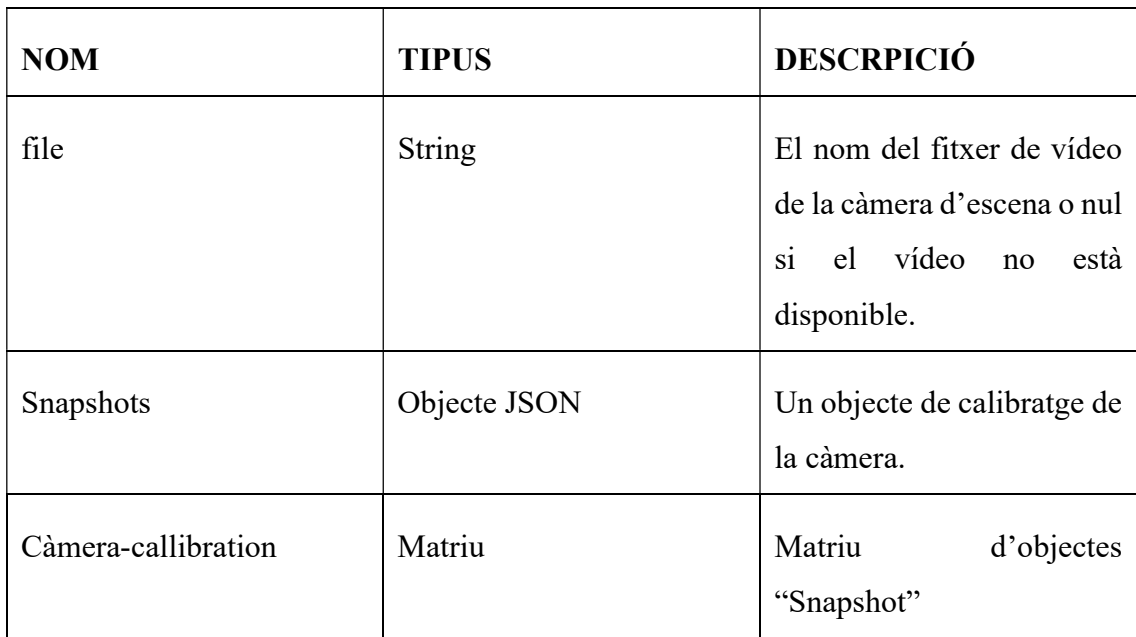

# Objecte de la càmera d'escena

Taula 6.2.- Estructura Objecte Càmera d'escena. Font: [20]

### Objecte de la càmera de l'ull

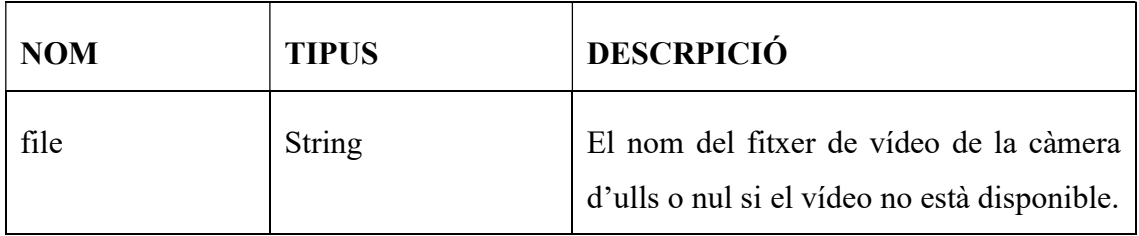

Taula 6.3.- Característiques Fitxer MP4 Càmera de ulls.Font: [20]

# Objecte Gaze

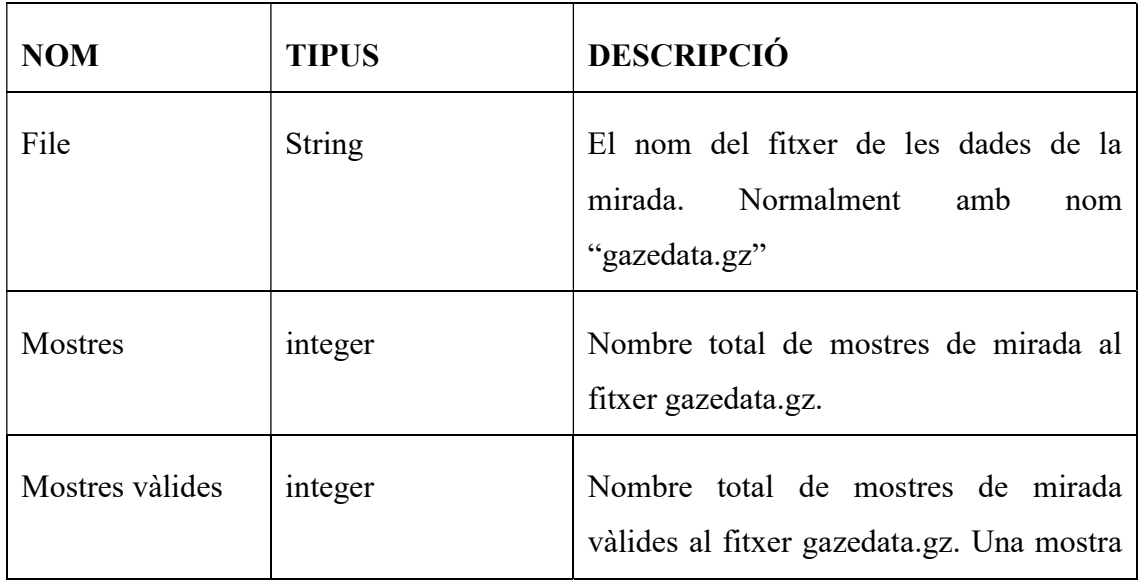

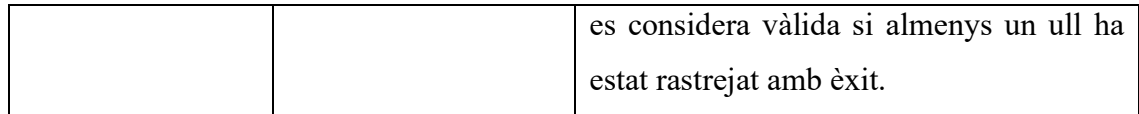

Taula 6.4.- Estructura Objecte Gaze. Font: [20]

#### Objecte Events

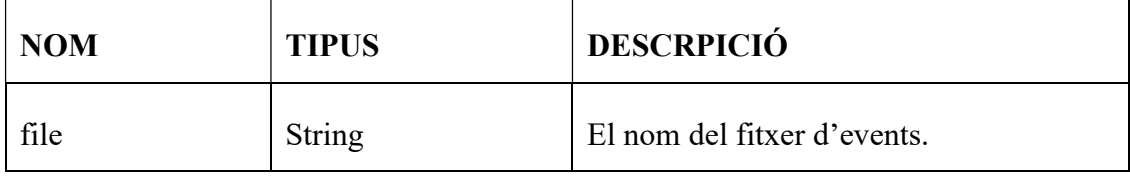

Taula 6.5.- Estructura Objecte Events. Font: [20]

Durant l'enregistrament, l'usuari pot enviar esdeveniments específics mitjançant l'API i emmagatzemar-los com a part de l'enregistrament. Un esdeveniment personalitzat consta d'una etiqueta i un objecte JSON. L'etiqueta ha d'indicar què representa l'esdeveniment. Per exemple el tipus de dades que conté el JSON.

#### Exemple usant una petició HTTP.

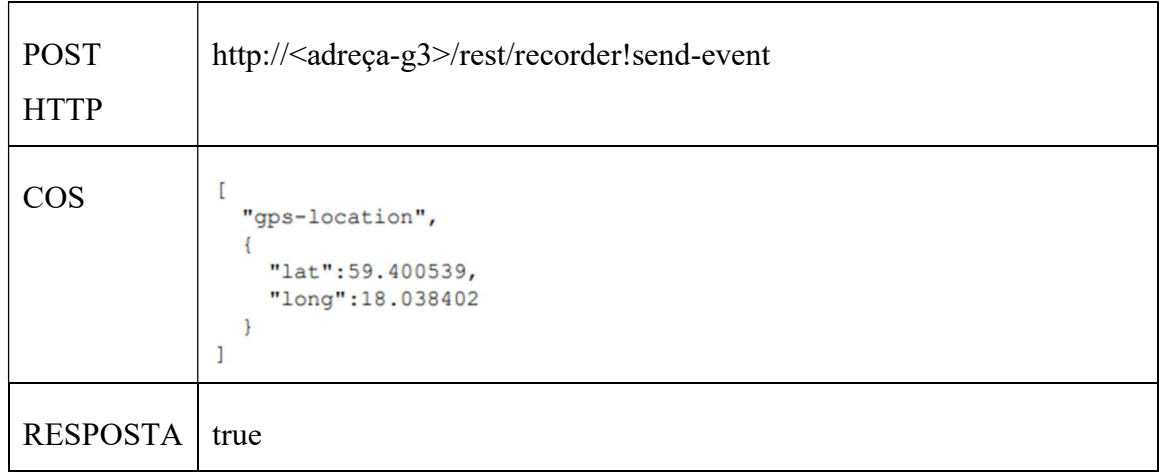

Taula 6.6.- Exemple de EVENT DATA. Font: [20]

#### Objecte IMU

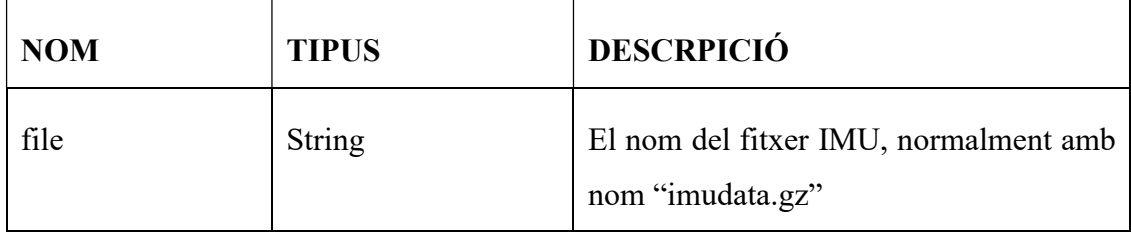

Els fitxers de dades de la gravació (gaze, imu, events) segueixen una mateixa estructura:

- Fitxers de text.
- Un objecte JOSN per cada fila.
- Comprimit en gzip.
- Els noms finalitzen en .gz.

De tots aquests fitxers, des de l'aplicació de HandAQUS només s'obtenen el fitxer de gaze, el d'imu i el fitxer de la càmera d'escena. Tot seguit s'expliquen.

# 6.1.2 GAZE DATA

A continuació es mostra un exemple d'una línia formatada del fitxer gazedata.gz.

```
\{"type": "gaze",
  "timestamp": 0.193238,
  "data": \{"gaze2d": [0.45888933129070305,0.3856084422822256],
    "gaze3d": [36.04578104431157,55.6493654240735,440.18052653486776],
    "eveleft": {
       "gazeorigin": [31.8782060961471,-4.225440381297512,-34.11087712640786],
       "gazedirection": [0.012282316414339747,0.11006803659717403,0.99384816],
       "pupildiameter": 4.269136905670166
    \},
    "eyeright": \{"gazeorigin": [-29.563159933468808, -3.200956656461142, -34.4302421787],
       "gazedirection": [0.13240028600605628,0.13697006790044609,0.98168699],
       "pupildiameter": 4.119950771331787
    ļ
\mathcal{E}
```
Fig. 6.2.- Fitxer gazedata.gz. Exemple. Font: Elaboració pròpia.

Aquest objecte JSON, segueix la següent estructura:

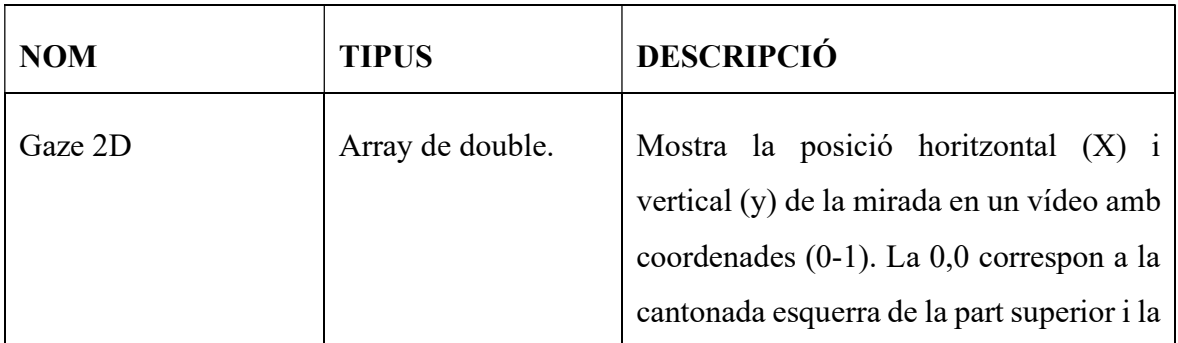

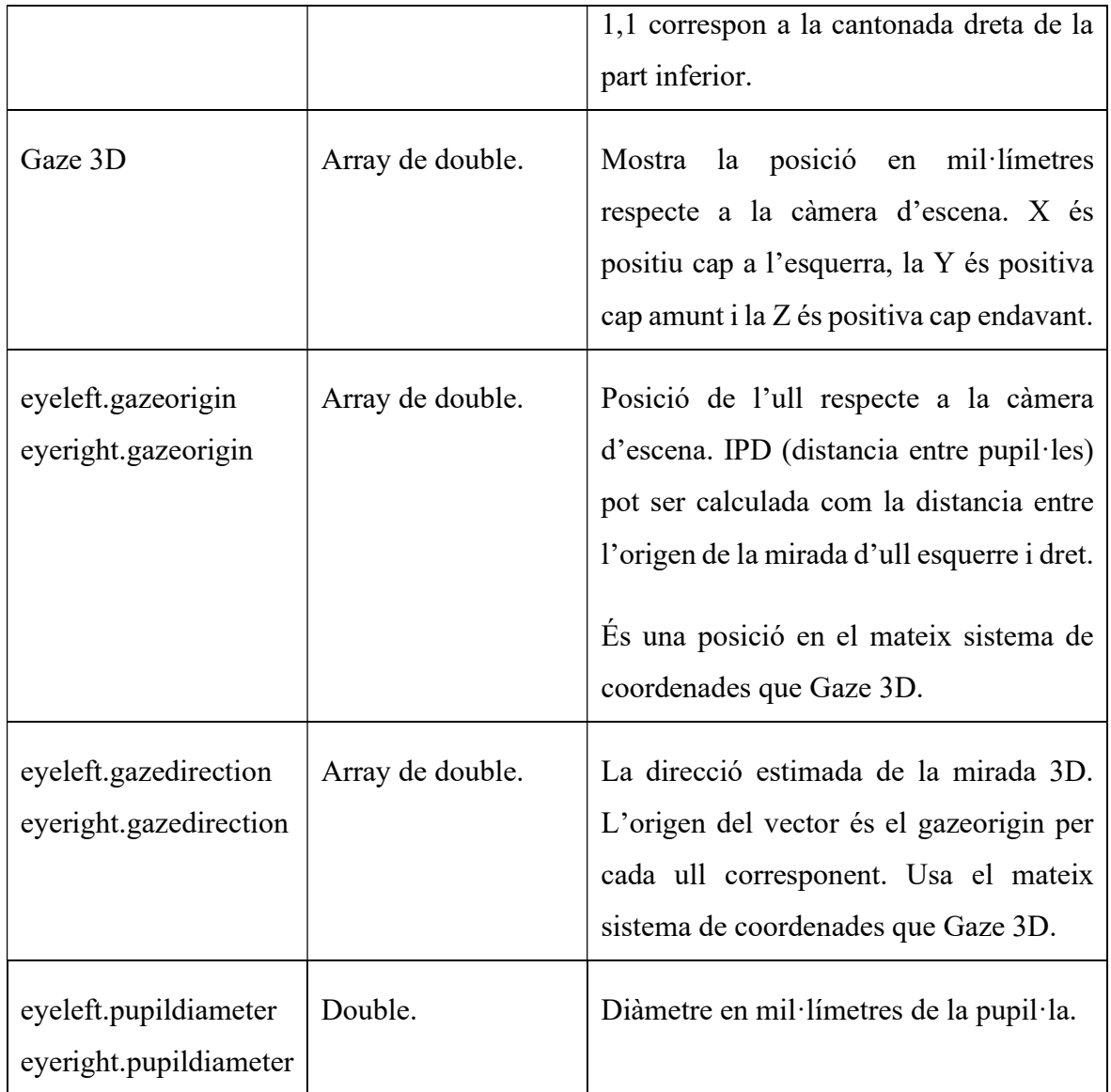

Taula 6.8.- Gaze Data. Font:[20]

Si un ull no és vàlid, l'objecte de l'ull queda buit. Si els dos ulls no són vàlids, l'objecte de dades queda buit.

Exemple del fitxer de "gazedata.gz" amb invalidesa per l'ull esquerre:

```
\{"type": "gaze",
  "timestamp": 0.769564,
  "data": {
    "gaze2d": [0.5194631443320943,0.6093019309457801],
    "gaze3d": [-42.51590921539096,-121.46880495401799,891.451273470004],
    "eyeleft": {},
    "eyeright": \{"gazeorigin": [-29.475630836699499,-11.593203457367278,-24.4282990681817],
       "gazedirection": [-0.014136611255728175,-0.11910322261977967,0.9927812340006168],
       "pupildiameter": 5.544384479522705
    <sup>3</sup>
  ì
\mathcal{E}
```
Fig. 6.3.- Fitxer GazeData.gz, invalidesa per ull esquerre. Font: Elaboració Pròpia.

Exemple del fitxer de "gazedata.gz" amb invalidesa per l'ull dret:

```
"type": "gaze".
  "timestamp": 3.173914,
  "data": \{"gaze2d": [0.40572695420467766,0.543076892804599],
    "gaze3d": [67.8950563426904,-21.500761245288137,354.69754199150699],
    "eyeleft": {
      "gazeorigin": [28.024731617030115,-12.189311882570255,-24.409413356603193],
       "gazedirection": [0.104593197064574,-0.024424626814727229,0.9942151179361399],
       "pupildiameter": 3.3485188484191896
    "eyeright": \{\}\mathcal{E}
```
Fig. 6.4.- Fitxer GazeData.gz, invalidesa per ull dret. Font: Elaboració Pròpia.

Exemple del fitxer de "gazedata.gz" amb invalidesa per ambdós ulls:

```
"type": "gaze",
  "timestamp": 0.216545,
  "data": \{\}ļ
```
Fig. 6.5.- Fitxer GazeData.gz, invalidesa per ambdós ulls. Font: Elaboració Pròpia.

### 6.1.3 IMU DATA

Les ulleres Pro Glasses 3, tenen un sensor IMU capaç de mesurar l'acceleració, rotació i el camp magnètic. Tots tres sensors es troben prop de la càmera d'escena de la unitat principal.
Cada sensor s'ha de calibrar en l'entorn on les dades s'enregistren, ja que estan afectades per paràmetres com la temperatura.

A continuació es mostra un exemple d'una línia formatada del fitxer imudata.gz:

```
∤
  "type": "imu",
  "timestamp": 0.228513,
  "data": \{"accelerometer": [
       0.5664507016000001.
       -7.903392946400001,
       -5.984518764000001
    J,
    "gyroscope": [
       -4.2393005,
       -7.7391118599999999.
       -4.34874974
}
```
Fig. 6.6.- Imudata.gz Acceleròmetre & giroscopi. Font: Elaboració Pròpia

Les dades IMU es prenen directament des d'un o més sensors IMU. Aquests sensors poden funcionar en diferents freqüències, de manera que cada mostra IMU pot contenir valors d'un o més sensors individuals.

```
\{"type": "imu",
  "timestamp": 0.836393,
  "data": \{"magnetometer": [
       322.8316004,
       84.54093319999999,
       146.6878336
     1
  ∤
}
```
Fig. 6.7.- Imudata.gz Magnetòmetre. Font: Elaboració Pròpia

Aquests objectes JSON, segueixen la següent estructura:

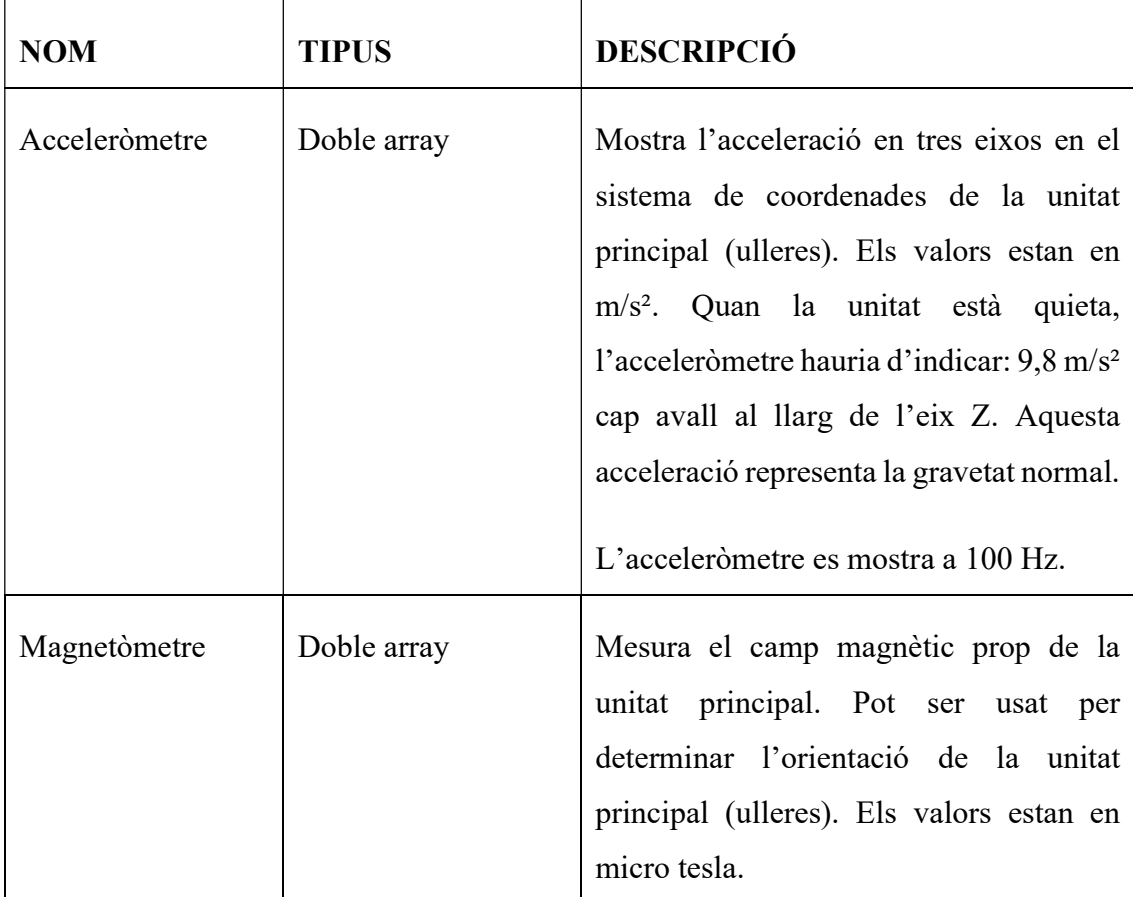

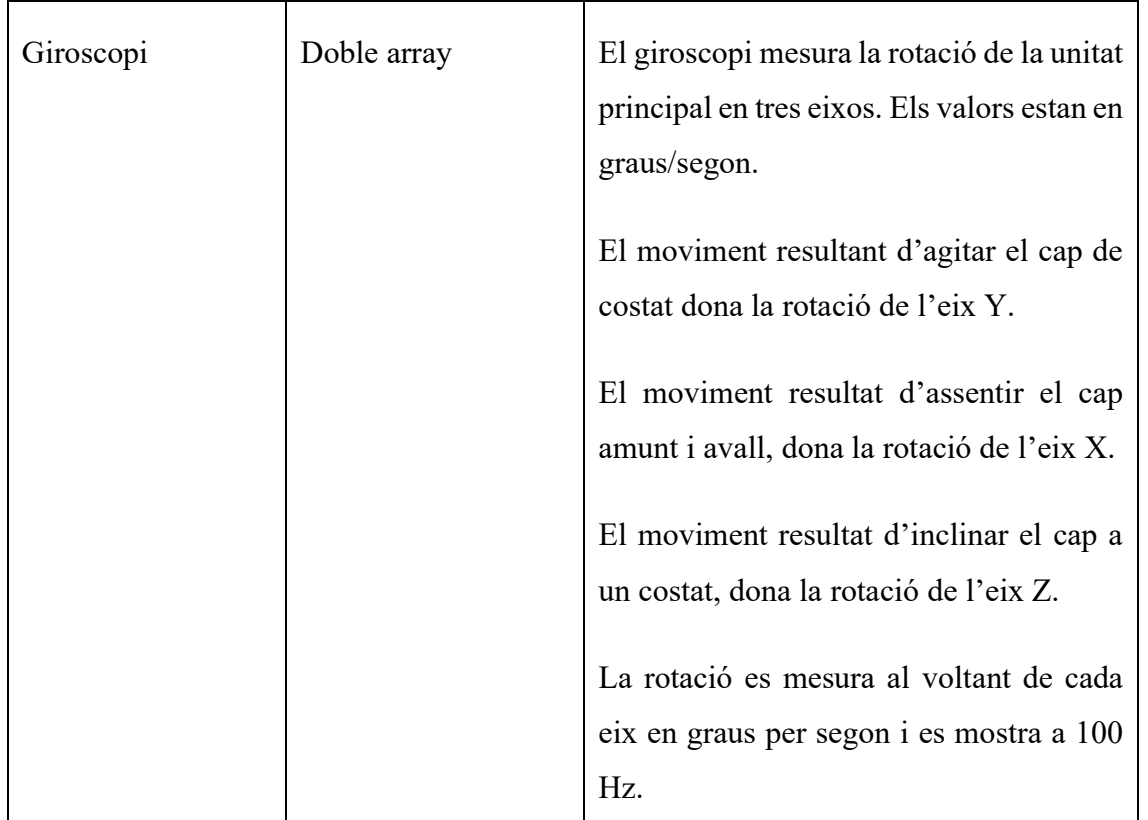

Taula 6.9.- Imu Data. Font: [20]

## 6.1.4 .MP4 de la càmera d'escena.

El fitxer de la càmera d'escena és un fitxer MP4 amb les propietats següents:

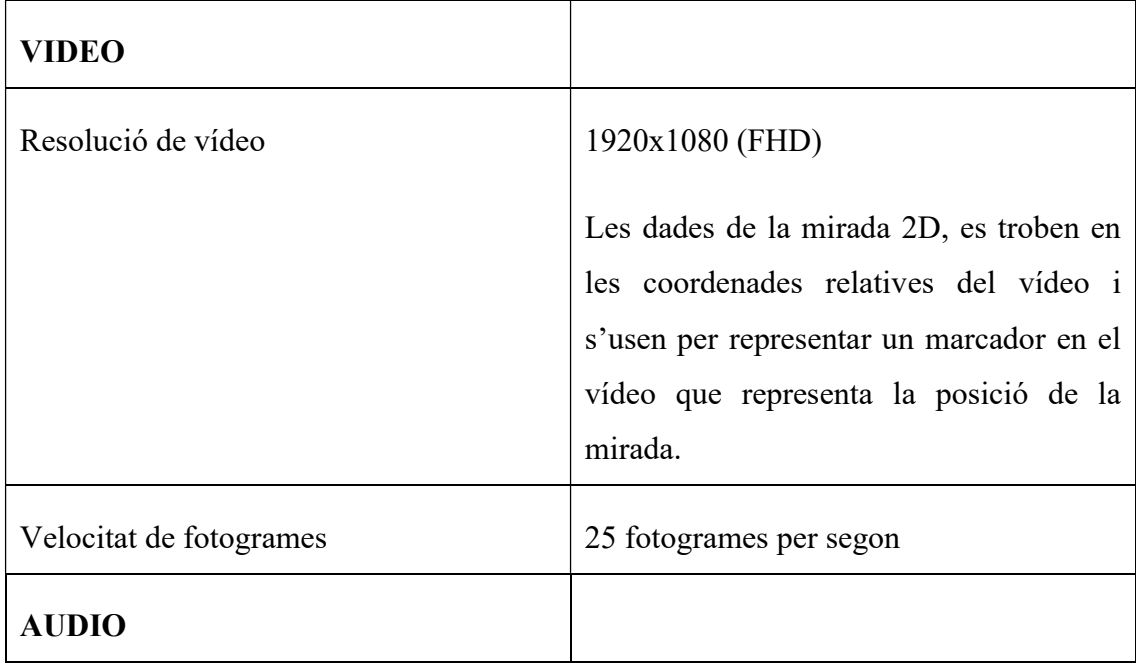

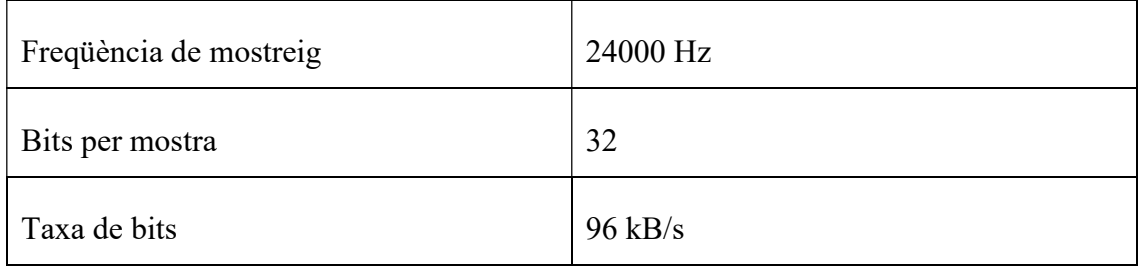

Taula 6.10.- Característiques Fitxer MP4 Càmera d'escena. Font: [20]

## 6.2 Dades obtingudes amb la tauleta Wacom Cintiq

Per cada prova escrita realitzada a l'aplicació HandAQUS amb ús d'una tauleta Wacom, obtenim un fitxer amb terminació .SVC.

Cadascuna de les proves es fa directament a la superfície de la tauleta fent servir un bolígraf de plàstic, i tenint un feedback immediat a la pantalla de la tauleta.

Del fitxer, es poden obtenir tres tipus de dades:

- Moviments en superfície, proporcionen característiques de: posicions X i Y, pressió, azimut i altitud.
- Moviment en aire a distància curta de la superfície. Provenen característiques de: Posicions X i Y, azimut i altitud.
- Moviment en aire a distància llarga de la superfície. Quan la distància es troba superior a aproximadament 1 cm, no s'adquireix informació [21]. Únicament se sap el temps que ha passat el bolígraf a l'aire. Exemple a la figura 6.9.

A la següent taula 6.11, es mostra cadascuna de les característiques que conté el fitxer .SVC adquirit per la tauleta digital [22]. Per cada mostra d'aquest fitxer, s'adquireix les següents característiques.

- Posició coordenada X
- Posició coordenada Y
- Segell de Temps, proveït per la tauleta.
- Posició bolígraf: en superfície o en aire. És equivalent a zero quan no hi ha contacte entre el bolígraf i la superfície de la tauleta.
- Altitud amb valor Al. És l'angle d'altitud del llapis respecte al de la superfície de la tauleta. També s'anomena inclinació.
- Azimut amb valor Az. És l'angle d'azimut del llapis respecte a la superfície de la tauleta.
- Pressió amb valor P. És la pressió aplicada per la punta del llapis a la superfície de la tauleta.

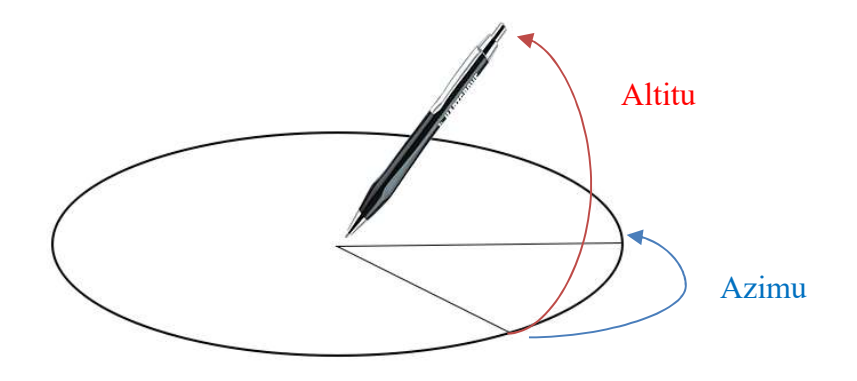

| $\mathbf{X}$ | Y | T              | S/A          | A1   | Az    | P        |
|--------------|---|----------------|--------------|------|-------|----------|
|              |   |                |              |      |       |          |
| 5711         |   | 13846 58987163 | 0            | 3270 | 620 0 |          |
| 5710         |   | 13839 58987169 | 0            | 3270 | 620   | $\Omega$ |
| 5709         |   | 13833 58987174 | 0            | 3270 | 620   | $\Omega$ |
| 5708         |   | 13828 58987179 | $\mathbf{0}$ | 3270 | 620   | $\Omega$ |
| 5706         |   | 13826 58987185 | 0            | 3270 | 620   | $\Omega$ |
| 5704         |   | 13825 58987190 | 0            | 3270 | 620   | $\Omega$ |
| 5702         |   | 13825 58987195 | 0            | 3270 | 620   | $\Omega$ |
| 5699         |   | 13825 58987201 | 0            | 3270 | 620   | $\Omega$ |
| 5698         |   | 13825 58987206 | 1            | 3270 | 620   | 1668     |
| 5698         |   | 13825 58987212 | 1            | 3270 | 620   | 4644     |
| 5698         |   | 13825 58987217 | 1            | 3270 | 620   | 4696     |
| 5698         |   | 13825 58987222 | 1            | 3270 | 620   | 4696     |
| 5698         |   | 13825 58987228 | 1            | 3270 | 620   | 9364     |
| 5698         |   | 13825 58987233 | 1            | 3270 | 620   | 11685    |
| 5698         |   | 13825 58987238 | 1            | 3270 | 620   | 12557    |
| 5698         |   | 13825 58987244 | 1            | 3270 | 620   | 13197    |
|              |   |                |              |      |       |          |

Fig. 6.8.- Representació Altitud i Azimut. Font: Elaboració Pròpia

Taula 6.11.- Valors Fitxer SVC. Font: Elaboració Pròpia

Com es pot observar a l'exemple mostrat a la taula 6.11, les mostres amb valor de 0 en la columna de S/A, tenen valors de 0 en la columna de pressió. Això és degut al fet que són mostres que es troben en l'aire.

A la següent figura, es pot observar com no hi ha dades pel segon 28. Això és degut al fet que durant la prova, durant aquesta estona l'usuari ha tingut el bolígraf apartat de la tauleta a més d'un cm i, per tant, no s'ha recollit informació.

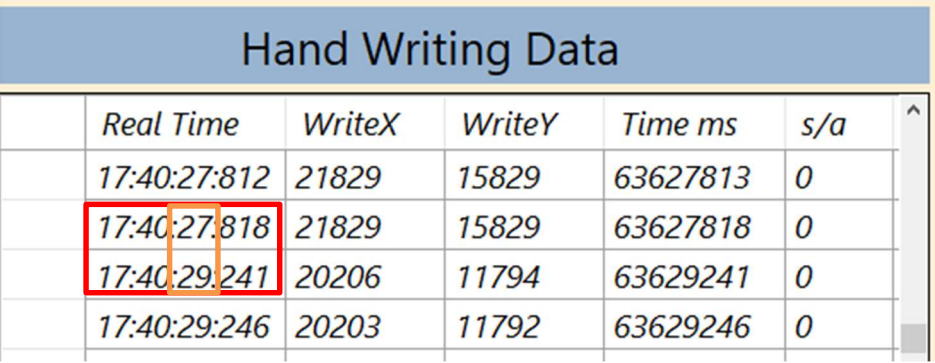

Fig. 6.9.- Exemple bolígraf a més lluny d'1 cm. Font: Elaboració Pròpia

# 7 Anàlisi de Resultats

Com a resultat d'aquest projecte, s'han desenvolupat dues aplicacions que no sols cobreixen cadascun dels objectius inicials sinó que també s'han treballat funcionalitats addicionals que els amplien.

Aquestes aplicacions, avui dia s'han fet servir per obtenir mostres d'escriptura i de seguiment ocular d'una persona mentre escriu.

Majoritàriament, les proves s'han fet entre estudiants, tot i que, cal mencionar que la posada en pràctica amb pacients reals a l'hospital de Mataró ha sigut possible i l'obtenció de les dades tant de l'escriptura com del seguiment ocular ha sigut un èxit.

Aquestes dades obtingudes s'han fet servir en treballs d'estudi d'altres estudiants.

Per altra banda, estudiants i professors de CAFE, faran servir les aplicacions en el marc d'un projecte PECT. Per aquest projecte, durant el mes de juny, s'utilitzaran les aplicacions per obtenir mostres en els següents centres cívics de Mataró:

- Centre cívic pla d'en Boet.
- Centre cívic espai Gatassa.
- Centre cívic Cabot i Barba.

## 8 Conclusions

Per exposar les conclusions del projecte, es fa un repàs del compliment dels objectius principals establerts a l'inici del mateix, i dels requeriments afegits els quals es troben fora dels objectius principals, per tal de deixar l'aplicació el més complerta possible.

En segon lloc, s'expliquen les dificultats sorgides durant el desenvolupament del projecte i com s'han solucionat. Finalment, es fa un llistat de possibles ampliacions del projecte.

Tot seguit, s'exposen els objectius principals complerts:

#### 1. Permetre enregistrar informació de l'eye tracker Tobii Pro Glasses 3.

Per aconseguir-ho, s'ha desenvolupat una finestra amb botons senzills des dels quals l'administrador pot interactuar amb l'eye tracker. Aquesta finestra és una funcionalitat nova per l'aplicació HandAQUS que simplifica usar dos dispositius, eye tracker i tauleta gràfica alhora en fer-ho des d'una mateixa aplicació.

Es pot veure el funcionament i desenvolupament de la solució en el capítol 5 de la memòria de detall, apartat 5.5.1.

#### 2. Permetre enregistrar informació de la tauleta gràfica Wacom Cintiq.

Com mencionat en altres capítols, aquesta funcionalitat ve donada amb l'aplicació base de HandAQUS. El seu funcionament s'ha mantingut juntament amb les noves implementacions de l'aplicació.

### 3. Sincronitzar en el temps els fitxers extrets de la tauleta gràfica Wacom Cintiq amb els del dipsositiu Tobii Pro Glasses 3.

La funcionalitat que cobreix la sincronització entre els dos fitxers es troba a l'aplicació AlignData.

Alinear els fitxers consisteix a tallar el fitxer de les dades del seguiment ocular, de manera que totes aquelles dades prèvies a l'inici d'escriure i les que es troben quan s'ha acabat d'escriure, s'esborren.

Aquestes operacions no es fan amb els fitxers originals, sinó amb la representació de les dades en dues taules de l'aplicació, de tal manera que es mantenen els fitxers originals.

Un cop les dades són alineades, per guardar-les, es fa guardant les dades representades a les taules. En fer-ho, s'obté un fitxer per taula, i en format CSV.

Es pot veure el funcionament i la posada en pràctica de l'alineament entre les dades d'ambdós fitxers, en el capítol 5 de la memòria de detall, apartat 5.6.2.

#### 4. Tenir una aplicació d'escriptori que sigui executable en entorn Windows.

Ambdues aplicacions són desenvolupades amb .NET Framework i executables en l'entorn de Windows. Per més detall, mirar a l'apartat 5.4.

#### 5. Tenir un entorn amigable, intuïtiu i fàcil d'usar.

Com mostrat al llarg del capítol 5, les aplicacions i les seves respectives pantalles, contenen títols que ajuden a l'usuari entendre el que està observant.

La majoria de botons són auto descriptius de la funció que donen, i pel cas dels botons emprats per l'enregistrament amb les ulleres Tobii, s'inclou un text d'ajuda a l'usuari que el guia a saber quin botó va a cada moment.

Les aplicacions s'han desenvolupat per tal de fer-les el més senzill d'usar possibles. Tot i això, en els annexos es presenta un manual d'usuari que ajuda a saber totes les funcionalitats descrites i com funcionen.

#### 6. Facilitat obtenció de les dades:

Abans d'aquest projecte, per realitzar una prova escrita i obtenir les dades de la tauleta gràfica i de l'eye tracker, s'usaven dues aplicacions diferents. Això dificultava a l'administrador realitzar la prova, i els fitxers resultants no quedaven alineats.

Amb la nova implementació a l'aplicació HandAQUS, s'ha aconseguit facilitar l'obtenció de les dades d'ambdós dispositius, ja que es fa a partir d'una mateixa aplicació. Els fitxers resultants queden guardats tots en una mateixa carpeta.

Posteriorment, els fitxers s'obren a l'aplicació AlignData, des d'on es poden alinear.

A continuació, s'exposen més funcionalitats fora dels objectius principals.

#### 1. Alineació dels fitxers per tasques.

La finestra de l'aplicació HandAQUS que interactua amb l'eye tracker, incorpora un botó per ser usat per l'administrador cada cop que l'usuari acaba una tasca i està a punt de començar una següent, explicat amb detall a l'apartat 5.5.2,

Les dades recollides del botó, són de temps, i es fan servir més tard des de l'aplicació AlignData per retallar el fitxer segons la tasca que l'usuari esculli. Per més informació sobre el retall del fitxer, consultar a l'apartat 5.6.3.

#### 2. Alineació automàtica de proves per tasques.

Per tal d'automatitzar la funcionalitat de retallar el fitxer per cada tasca, l'aplicació AlignData incorpora d'un botó anomenat "SAVE ALL TASKS".

Aquest botó permet retallar automàticament el fitxer original per cadascuna de les tasques marcades en el moment de fer la prova.

En fer-ho, a la ubicació dels fitxers originals, es crea una carpeta per tasca. Dins d'aquesta, s'emmagatzema un fitxer d'escriptura i un de seguiment ocular en formats CSV.

Per més informació sobre el retall automàtic del fitxer per tasques, consultar a l'apartat 5.6.4.

#### 3. Emmagatzemar i mostrar informació del pacient.

En el desenvolupament de l'aplicació AlignData, d'entre les diferents funcionalitats d'edició de fitxers que porta, s'ha volgut mostrar totes les dades rellevants recollides amb l'aplicació HandAQUS.

Per fer-ho l'aplicació té tres pantalles diferents:

- En la primera, mostra la informació de les dades d'escriptura i de seguiment ocular en taules diferents.
- En la segona, es troba un reproductor de vídeo del fitxer MP4 recollit amb l'eye tracker després de realitzar una prova
- Finalment, una tercera que mostra informació del client, durada de la prova, entre d'altres.

Per més detall de cada finestra, consultar als apartats 5.6.1, 5.6.5, 5.6.6.

### 8.1 Inconvenients durant el desenvolupament del projecte.

#### 1. Disponibilitat del dispositiu Tobii Pro Glasses 3 limitada.

La disponibilitat del dispositiu Tobii Pro Glasses 3, està limitada a una sola unitat i en ser diversos estudiants que en fan ús per l'estudi del seu TFG, no ha estat disponible en tot moment del desenvolupament del software.

Això ha comportat que en alguns moments del desenvolupament, a l'implementar noves accions relacionades amb les crides API del dispositiu, no s'ha pogut saber immediatament si es feia de forma correcta. L'única solució ha estat anar fent torns del dispositiu.

### 8.2 Possibles ampliacions del projecte.

En aquest apartat final de la memòria de detall s'exposen un llistat de possibles ampliacions i propostes de millora a les aplicacions que donen resultat al projecte.

#### 1. Poder usar les aplicacions amb diferents tauletes gràfiques:

L'aplicació HandAQUS únicament pot treballar amb tauletes Wacom. L'objectiu de la proposta és que aquesta aplicació d'adquisició pugui identificar i fer servir més tipus de tauletes.

#### 2. Poder usar les aplicacions amb diferents eye trackers:

L'aplicació HandAQUS únicament permet connexió amb l'eye tracker, Tobii Pro Glasses 3.

El propòsit de la proposta és que aquesta aplicació d'adquisició pugui identificar i connectar-se a diferents eye trackers.

#### 3. Aplicacions responsive:

Actualment, es recomana usar la resolució de les pantalles estàndard del 100% per a poder usar les aplicacions de forma correcta.

La finalitat d'aquesta proposta és per tal que ambdues aplicacions puguin ser utilitzades amb qualsevol configuració que tingui una mida superior d'escala a la pantalla.

## 9 Bibliografia i Referències

- [1] Hospital Universitari, «ClinicBarcelona,» [En línia]. Available: https://www.clinicbarcelona.org/ca/asistencia/malalties/malaltia-deparkinson/diagnostic. [Últim accés: 06 02 2022].
- [2] G. T. Gitchel, P. A. Wetzel i M. S. Baron, «Pervasive Ocular Tremor in Patients,» Arch Neurol, 2012.
- [3] E. Canalles, «¿Qué es el "Eye Tracking" y para qué nos sirve?,» 13 Julio 2012. [En línia]. Available: https://www.solucionesc2.com/que-es-el-eye-tracking-y-para-quenos-sirve/. [Últim accés: 22 Enero 2022].
- [4] M. Faundez-Zanuy, J. Fierrez i M. A. Ferrer, «Handwriting Biometrics: Applications and Future Trends in e-Security and e-Health,» https://doi.org/10.1007/s12559-020- 09755-z, Cogn Comput 12, 940–953 (2020).
- [5] C. Rovira, «raco.cat,» Hipertext.net, 2016. [En línia]. Available: https://raco.cat/index.php/Hipertext/article/view/311681. [Últim accés: 27 01 2022].
- [6] «tobiipro,» 2022. [En línia]. Available: https://www.tobiipro.com/es/products/tobiipro-glasses-3/.
- [7] R. H, «Clinical Criteria for the Diagnosis of Parkinson's Disease,» 2010.
- [8] A. H. V. Schapira, «Parkinson's disease,» thebmj, 1999.
- [9] J. Jankovic, «Parkinson's disease: clinical features and diagnosis,» Houston, Texas, 2008.
- [10] «righteye.com,» 3 12 2019. [En línia]. Available: https://righteye.com/the-righteyevision-system-receives-breakthrough-device-designation-from-u-s-fda-forparkinsons-disease-test/. [Últim accés: 22 01 2022].
- [11] «research.va.gov,» U.S. Department of Veterans Affairs, 24 Gener 2020. [En línia]. Available: https://www.research.va.gov/research\_in\_action/Eye-tracking-device-forearly-Parkinsons-detection.cfm. [Últim accés: 22 01 2022].
- [12] THE MICHAE J.FOX FOUNDATION, «Eye Tracking as a Biomarker for Manifest and Prodromal Parkinson's Disease,» 2015.
- [13] K. Akyol, «A Study on the Diagnosis of Parkinson's Diseaseusing using Digitized Wacom Graphics Tablet Dataset,» MECS, Kastamonu, Turkey, 2017.
- [14] M. E. Isenkul, «Improved Spiral Test Using Digitized Graphics Tablet for Monitoring Parkinson's Disease,» Instanbul, Turkey, 2014.
- [15] L. S. P. G. R. William Rodrigo Avendaño, «Dificultades en la escritura académica y funciones cognitivas: revisión de estudios,» Sophia, p. 12, 2017.
- [16] D. C. C. D. R. Denis Alamargot, «Eye and Pen: A new device for studying reading,» Behavior Research Methods, 2006.
- [17] J. C. Sita i K. A. Taylor, «Eye movements during the handwriting of words: Individually and within sentences,» Elsevier B.V., 2014.
- [18] B. A. A. Adetokunbo A.A. Adenowo, «Software Engineering Methodologies: A Review of the Waterfall Model and Object-Oriented Approach,» Internationlal Journal of Scientific & Engineering Research, 2013.
- [19] M. d. C. Gómez Fuentes, J. Cervantes Ojeda i P. P. González Pérez, Fundamentos de Ingeniería de Software, Del. Tlalpan, C.P. 14787, México D.F.: UNIVERSIDAD AUTONOMA METROPOLITANA, 2019.
- [20] Tobii Pro AB, «Pro Glasses 3 Developer Guide,» 11 2021. [En línia]. Available: https://www.tobiipro.com/siteassets/tobii-pro/products/hardware/glasses-3/tobii-proglasses-3-developer-guide/. [Últim accés: 23 05 2022].
- [21] C. Alonso-Martinez, M. Faundez-Zanuy i J. Mekyska, «A Comparative Study of In-Air Trajectories at Short and Long Distances in Online Handwriting,» Cogn Comput 9, 712-720, https://doi.org/10.1007/s12559-017-9501-5, 2017.
- [22] M. Faundez-Zanuy i J. Mekyska, «Rivacy of online handwriting biometrics related to biomedical analysis in User-Centric Privacy and Security Biometrics,» ISBN: 9781785612077, https://doi.org/10.1049/pbse004e\_ch2, 2017.